# $\frac{d\ln\ln}{d}$

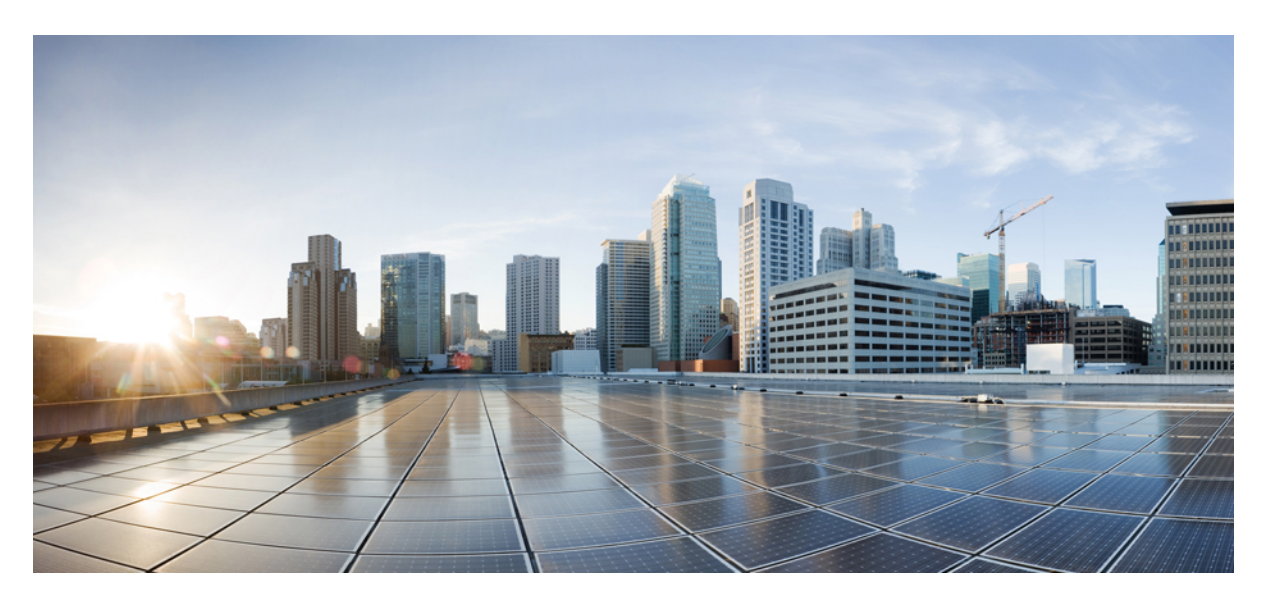

### **Cisco UCS Server Configuration Utility User Guide, Release 6.2**

**First Published:** 2021-10-27

#### **Americas Headquarters**

Cisco Systems, Inc. 170 West Tasman Drive San Jose, CA 95134-1706 USA http://www.cisco.com Tel: 408 526-4000 800 553-NETS (6387) Fax: 408 527-0883

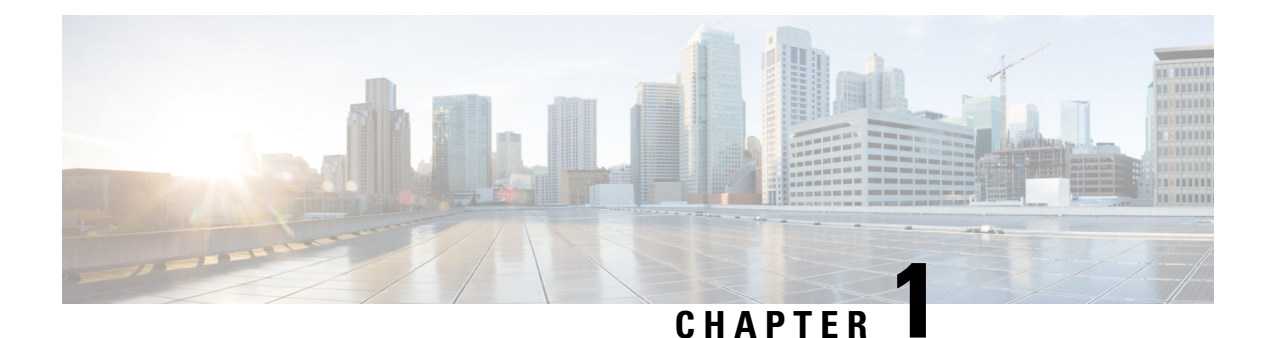

# **Overview**

- [Introduction,](#page-2-0) on page 1
- [Supported](#page-2-1) Platforms and Operating Systems, on page 1
- Hardware [Requirements,](#page-2-2) on page 1

### <span id="page-2-0"></span>**Introduction**

The Cisco UCS Server Configuration Utility (SCU) is an application that helps you manage Operating System installation on your server. The utility helps you easily set up the OS from a single application.

Using the SCU, you can install and support an operating system and its associated drivers on a specific server.

Beginning with Release 6.1(3c), you can use Cisco UCS Server Configuration Utility with the Intersight Operating System Install feature or in a stand-alone mode with the Cisco UCS Rack servers. For more information on Intersight Operating System Install feature, see Intersight OS Install Overview [documentation.](https://intersight.com/help/saas/resources/operating_system_installation_overview)

# <span id="page-2-1"></span>**Supported Platforms and Operating Systems**

#### **Supported Platforms and Operating Systems**

For details on supported platforms and operating systems, see Intersight OS Install Overview [documentation](https://intersight.com/help/saas/resources/operating_system_installation_overview) when using SCU with Intersight OS installation or the associated *Release Notes for Cisco UCS Server Configuration Utility* when using SCU as a standalone utility.

### <span id="page-2-2"></span>**Hardware Requirements**

The following are the minimum hardware requirements for UCS-SCU:

- CD-ROM drive—A USB CD/DVD-ROM drive is required to be able to boot and run the UCS-SCU. You can also use the virtual media option in the CMC KVM, CIMC vMedia to boot UCS-SCU.
- Mouse—Some functions require a standard mouse (PS/2 or USB) for navigation.
- USB disk on key device—Functions such as saving UCS-SCU logs require a USB disk on key.
- RAM—A minimum of 1 GB RAM. If the available RAM is less than the minimum recommended value, UCS-SCU will not function properly.
- Network adapter—Some optional functions, such as, downloading the OS drivers from support.cisco.com, require network access. Any single onboard NIC adapter connection is supported.

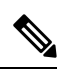

**Note** RAID Cards—RAID configuration and OS installation are supported on selected controllers.

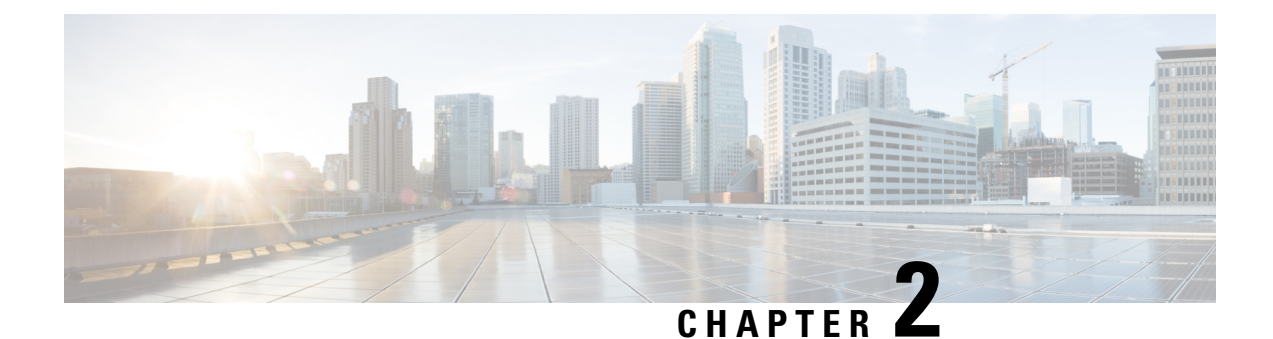

# **Launching UCS Server Configuration Utility**

- [Introduction,](#page-4-0) on page 3
- Obtaining ISO Image From [cisco.com,](#page-4-1) on page 3
- Booting [UCS-SCU,](#page-5-0) on page 4
- Exiting [UCS-SCU,](#page-10-0) on page 9

### <span id="page-4-0"></span>**Introduction**

UCS Server Configuration Utility (SCU) is a bootable image based on a 64-bit Linux kernel and can be used to perform operationssuch as configure RAID logical volume, install operating systems on Cisco rack servers. It is designed to run on one server at a time.

This chapter provides procedure and information on how to use SCU with Cisco UCS C-Series rack-mount standalone servers.

For information on how to use SCU with Cisco UCS C-Series and B-Series Cisco Intersight managed servers, see Installing an [Operating](https://intersight.com/help/saas/resources/os_install) System.

### <span id="page-4-1"></span>**Obtaining ISO Image From cisco.com**

Perform this procedure to find the ISO file for your server.

#### **Before you begin**

You must have valid Cisco login credentials to perform this procedure.

**Step 1** Go to Software [Download.](https://software.cisco.com/download/home)

**Note** Log in using your Cisco credentials.

- **Step 2** Click **Select a Product** > **Browse All**.
- **Step 3** Click **Servers - Unified Computing** in the first column.
- **Step 4** Click **Cisco UCS C-Series Rack-Mount Standalone Server Software** in the middle column.
- **Step 5** Click the name of your server model from the last column.

A new page is displayed with the list of available software.

#### **Step 6** Under **Select a Software Type** list, select **Unified Computing System (UCS) Server Configuration Utility**.

The Download Software page appears listing the release version and the UCS-SCU image.

- **Step 7** Select the desired release from the left pane.
- **Step 8** Click the **Download** icon on the right pane.
- **Step 9** Continue through the subsequent screens to accept the license agreement and browse to a location where you want to save the ISO file.

### <span id="page-5-0"></span>**Booting UCS-SCU**

You can launch the UCS-SCU application using one of the following options:

- Using vKVM [Mapped](#page-5-1) vDVD, on page 4
- Using Cisco [FlexMMC](#page-6-0) vDVD, on page 5
- Using CIMC [Mapped](#page-9-0) vDVD, on page 8
- Using [Physical](#page-10-1) Media, on page 9

### <span id="page-5-1"></span>**Using vKVM Mapped vDVD**

#### **Before you begin**

Download the UCS-SCU ISO image file from cisco.com. For information on how to download the image, refer Obtaining ISO Image From [cisco.com,](#page-4-1) on page 3.

- **Step 1** Log in to Cisco IMC.
- **Step 2** From top right hand menu, click **Launch KVM**.
	- Depending on your browser settings, you may need to accept **KVM server certificate** and click the KVM viewer. **Note**

Virtual KVM Console displays the server console.

**Step 3** Select **Virtual Media** > **vKVM-Mapped vDVD**.

The **Map Virtual Media - CD/DVD** window is displayed.

- **Step 4** Navigate to and select the ISO file and click Open to mount the image.
- **Step 5** Select **Map Drive** from the **Map Virtual Media - CD/DVD** window.

The following message is displayed in the virtual KVM console:

**Successfully inserted media into device "vKVM Mapped DVD".**

- **Step 6** Select **Power** > **Power Cycle System**.
- **Step 7** Press **F6** when the server starts to select a boot device.

The boot selection menu appears.

**Step 8** Use the arrow keys to select **vKVM Mapped DVD** and then press **Enter**.

The server boots using the UCS-SCU image and launches the application in the KVM tab.

### <span id="page-6-0"></span>**Using Cisco FlexMMC vDVD**

#### **Before you begin**

Download the UCS-SCU ISO image file from cisco.com. For information on how to download the image, refer Obtaining ISO Image From [cisco.com,](#page-4-1) on page 3.

**Step 1** Log in to Cisco IMC.

- **Step 2** In the **Navigation** pane, click the **Storagemenu**.
- **Step 3** In the **Storage** menu, select **Cisco FlexMMC**.
- **Step 4** In the **Files Copied** area of the **Cisco FlexMMC** pane, click the **Upload Files** tab. The **Cisco FlexMMC Upload File** dialog box is displayed.
- **Step 5** In the **Cisco FlexMMC Upload File** dialog box, enter the following details:

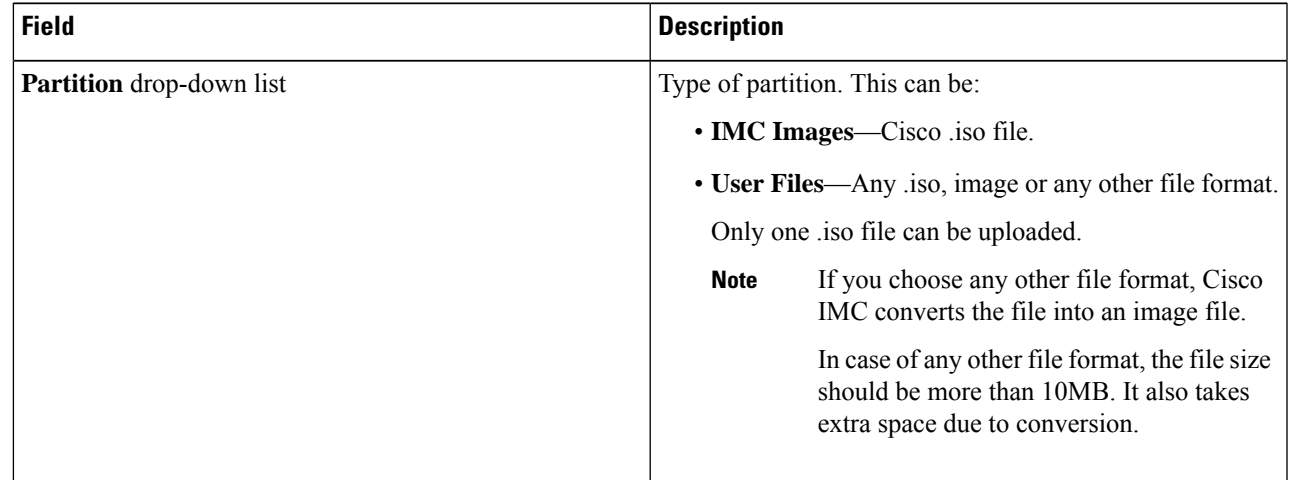

L

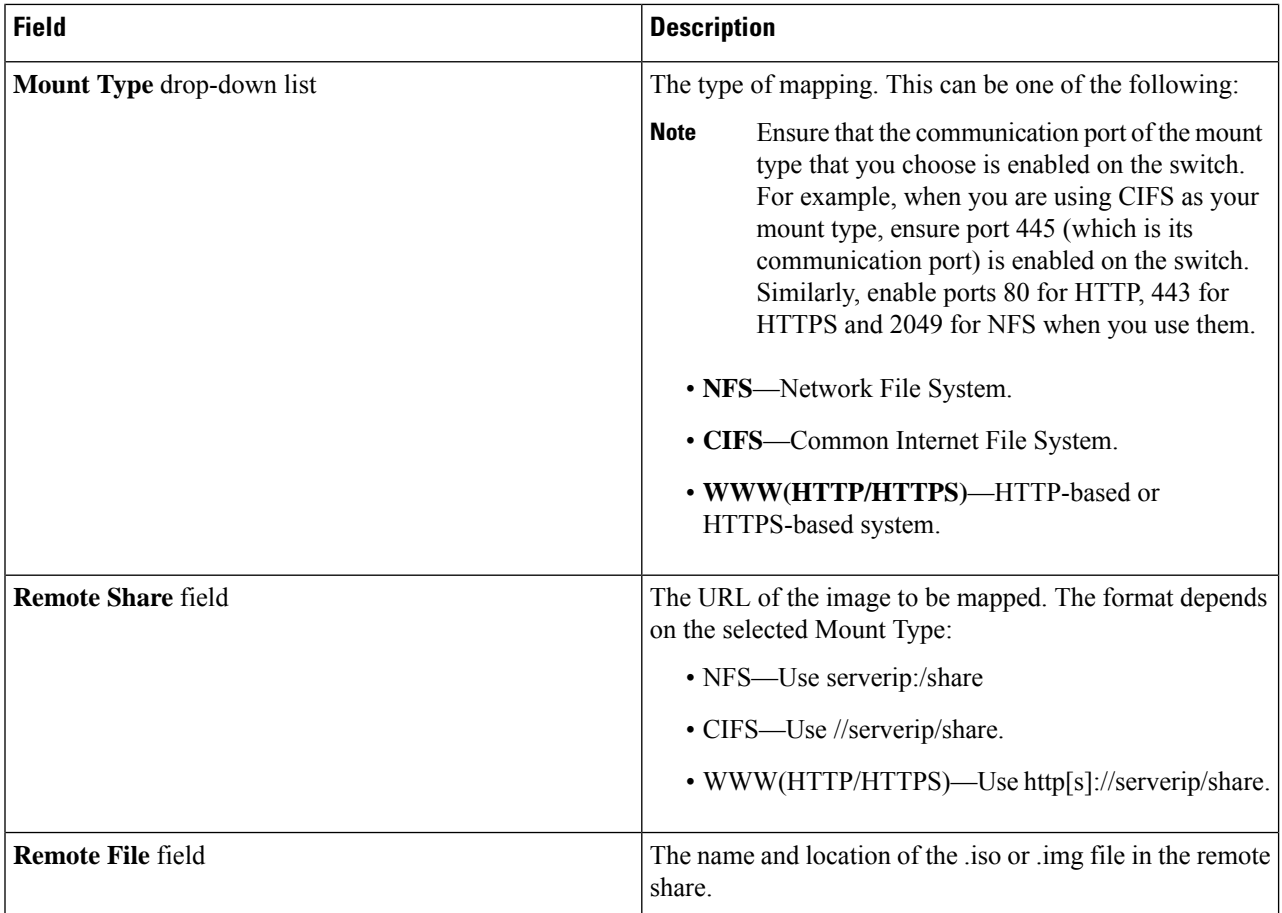

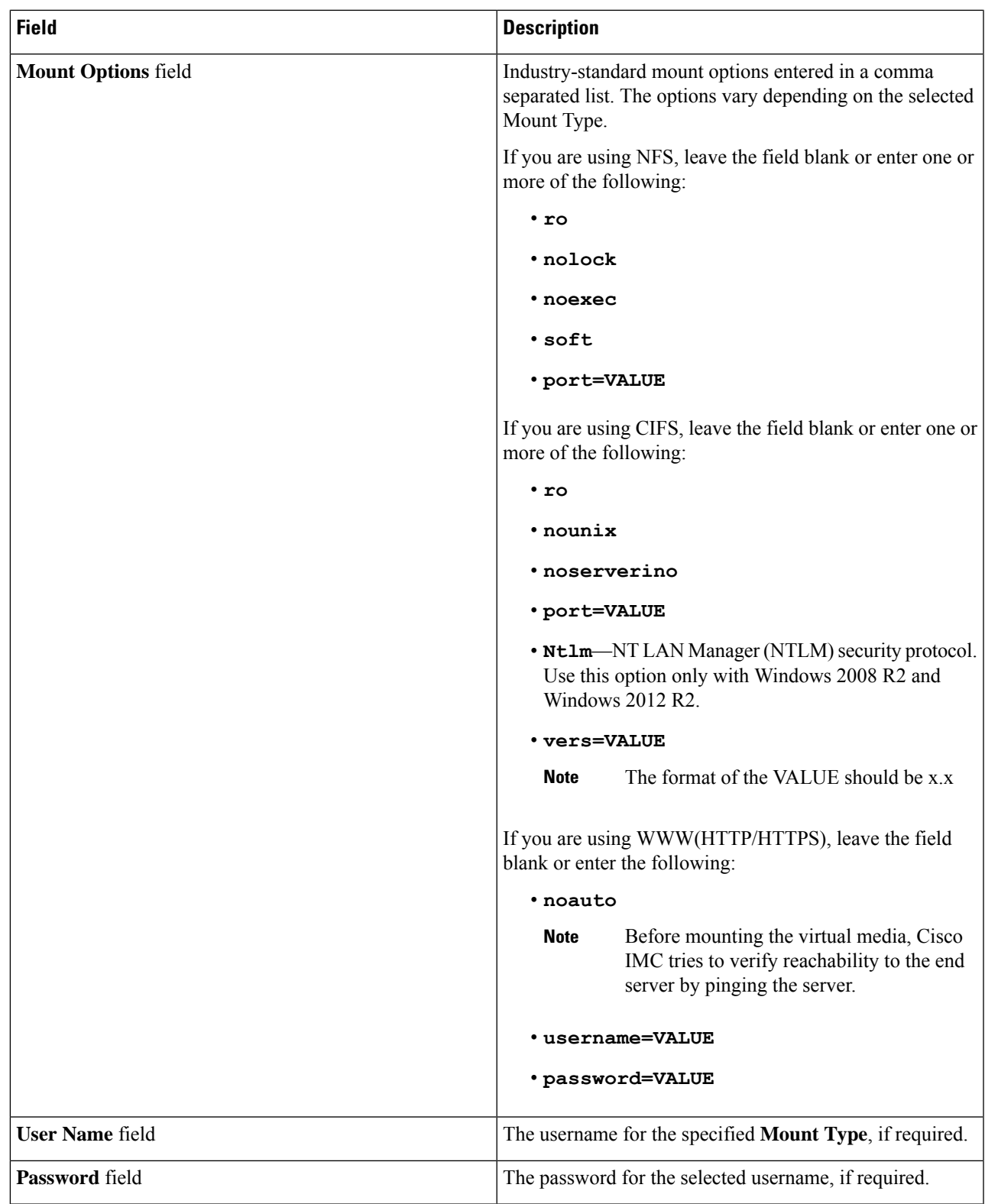

**Step 6** From top right hand menu, click **Launch KVM**.

 $\mathbf l$ 

Depending on your browser settings, you may need to accept **KVM server certificate** and click the KVM viewer. **Note**

Virtual KVM Console displays the server console.

- **Step 7** Select **Power** > **Power Cycle System (boot)**.
- **Step 8** Press **F6** when the server starts to select a boot device.

The boot selection menu appears.

**Step 9** Use the arrow keys to select **vKVM-Mapped vDVD** and then press **Enter**. The server boots using the UCS-SCU image and launches the application in the KVM tab.

### <span id="page-9-0"></span>**Using CIMC Mapped vDVD**

#### **Before you begin**

Download the UCS-SCU ISO image file from cisco.com. For information on how to download the image, refer Obtaining ISO Image From [cisco.com,](#page-4-1) on page 3.

- **Step 1** Log in to Cisco IMC.
- **Step 2** In the **Compute** menu, click **Remote Management** > **Virtual Media**.
- **Step 3** In the **Virtual Media** tab > **Current Mappings** area, check for the required mapping.
- **Step 4** From top right hand menu, click **Launch KVM**.
	- Depending on your browser settings, you may need to accept **KVM server certificate** and click the KVM viewer. **Note**

Virtual KVM Console displays the server console.

**Step 5** Select **Virtual Media** > **CIMC-Mapped vDVD**.

The **Map Virtual Media - Removable Disk** window is displayed.

- **Step 6** In the **Map Virtual Media - Removable Disk** window, perform the following steps:
	- a) Enter the desired name for the CIMC-mapped device.
	- b) Select any of the following protocols:
		- NFS
		- CIFS
		- HTTP/S

By default, HTTP/S is selected.

c) Enter the file location in the format:

[http[s]://*server-IP|DNS-name*:*Port*/path-to-file.img

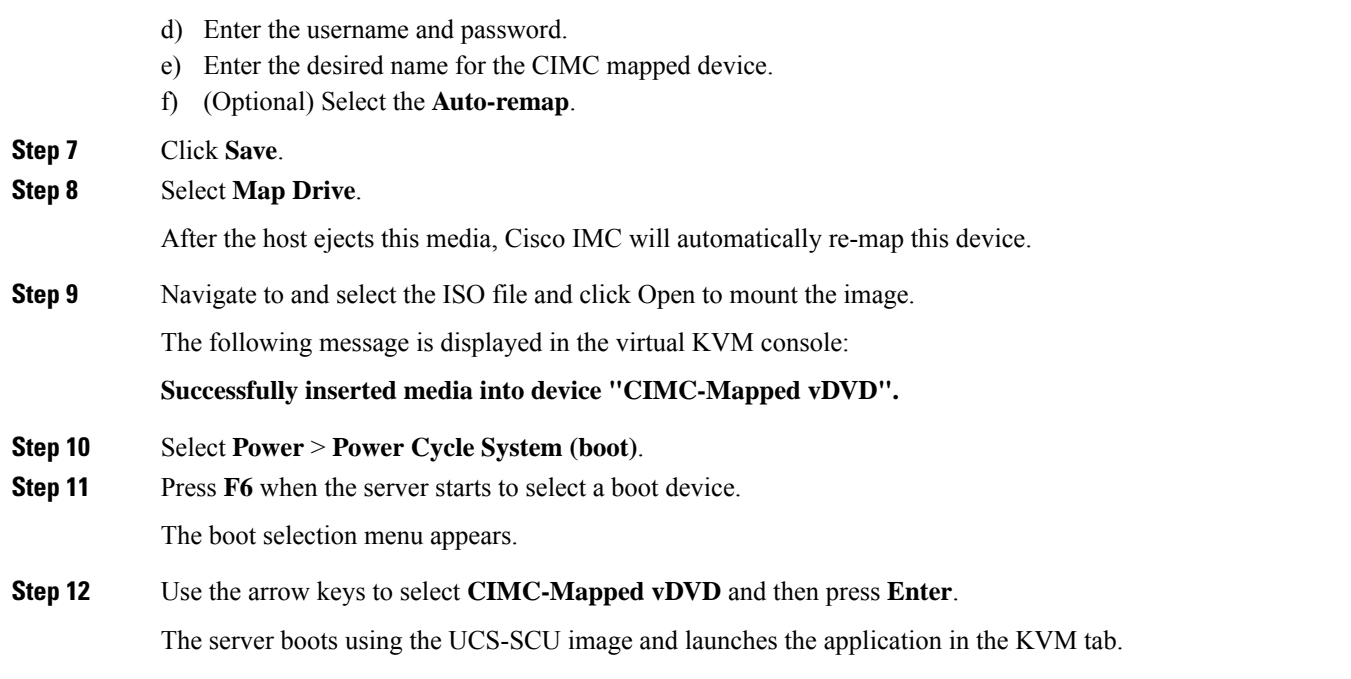

### <span id="page-10-1"></span>**Using Physical Media**

#### **Before you begin**

- Download the UCS-SCU ISO image file from cisco.com.For information on how to download the image, refer Obtaining ISO Image From [cisco.com,](#page-4-1) on page 3.
- Create an .iso CD using an application that burns .iso CDs.
- **Step 1** Connect the USB DVD drive to the server through the USB port.
- **Step 2** Insert the physical media on to your DVD drive.
- <span id="page-10-0"></span>**Step 3** Restart the server and press **F6** to enter the boot selection menu. Select **CDROM** drive as the boot device.

The server boots using the UCS-SCU image and starts the application.

# **Exiting UCS-SCU**

- **Step 1** Remove the .iso disk from the disk drive.
- **Step 2** Click **Reboot** and then click **Yes** to confirm reboot of your server.

 $\mathbf I$ 

ı

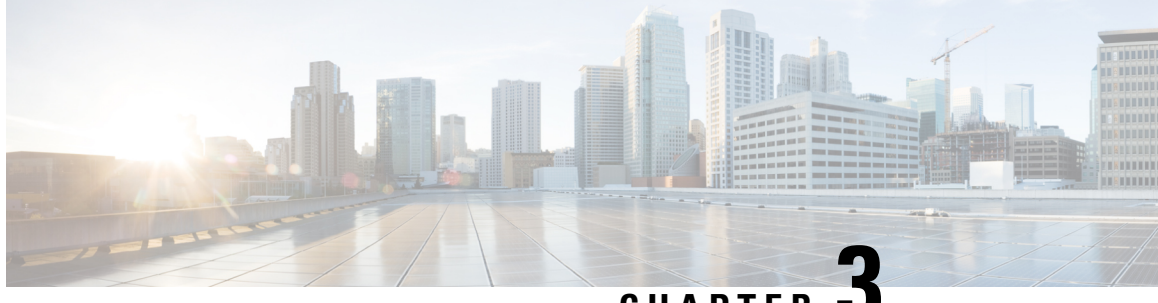

**CHAPTER 3**

# **Understanding UCS Server Configuration Utility User Interface**

- [Introduction,](#page-12-0) on page 11
- License [Agreement,](#page-12-1) on page 11
- [UCS-SCU](#page-12-2) GUI Home Page, on page 11

### <span id="page-12-1"></span><span id="page-12-0"></span>**Introduction**

The UCS-SCU GUI is a web-based management interface that allows you to perform tasks such as operating system installation and RAID configuration.

### <span id="page-12-2"></span>**License Agreement**

After UCS-SCU boots up, the first interface is the End User License Agreement. Select **I Accept** and click **Next** to agree to this license.

# **UCS-SCU GUI Home Page**

#### **Table 1: UCS-SCU GUI Elements**

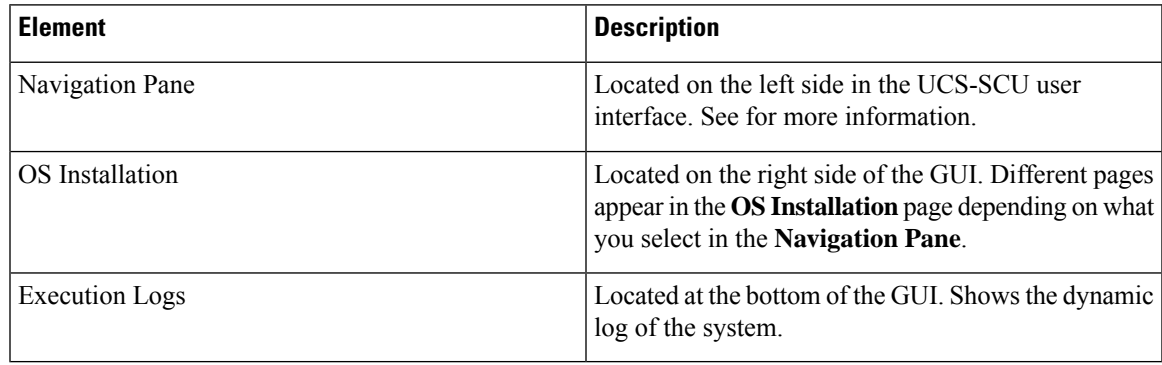

### **Navigation Pane**

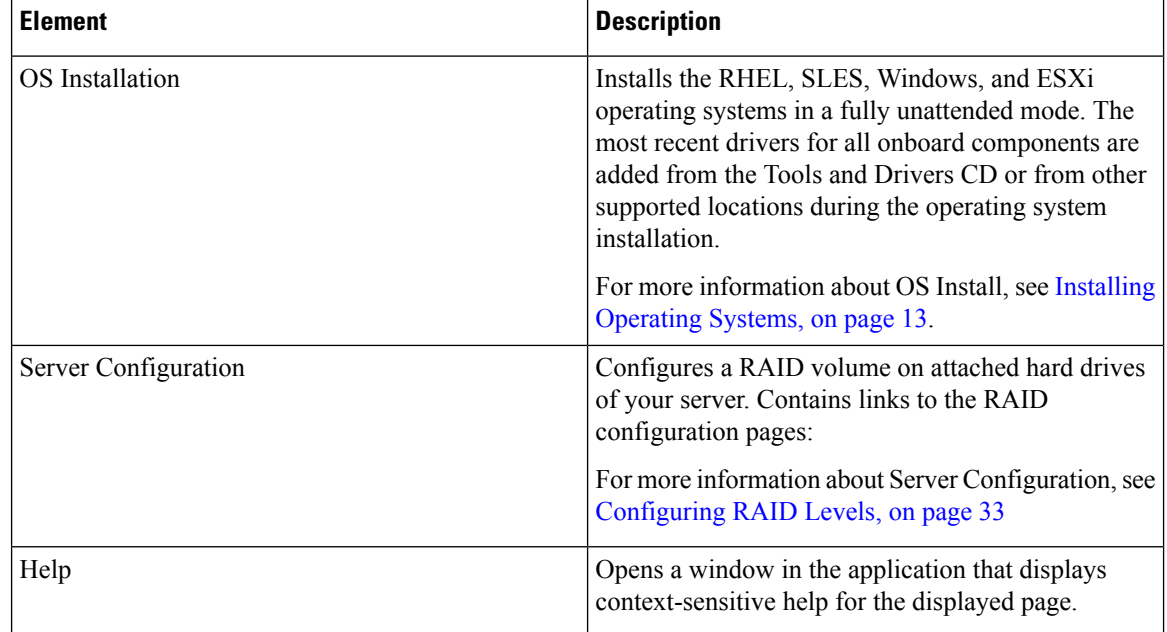

#### **Table 2: Navigation Pane Elements**

### **Sync SD Card Button**

Allows you to synchronize data written on a disk that is in an out-of sync RAID 1 partition to a replacement disk.

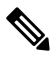

**Note** This button is available only on Cisco UCS C460 M4 server.

### **Rebooting a Server**

**Step 1** Click the **Reboot** button at the bottom of the GUI. The **Reboot** dialog box appears. **Step 2** Click **Yes** to reboot.

The server is rebooted.

<span id="page-14-0"></span>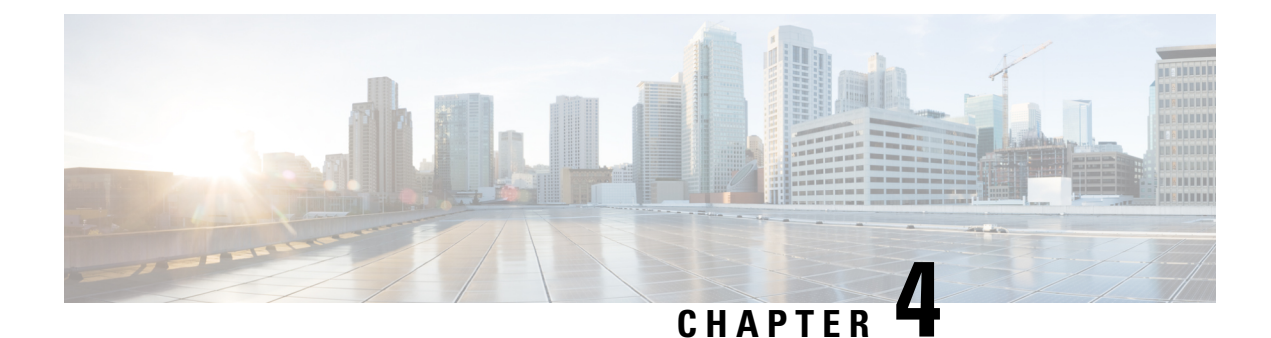

# **Installing Operating Systems**

- [Introduction,](#page-14-1) on page 13
- Quick [Install,](#page-15-0) on page 14
- [Custom](#page-16-0) Install, on page 15
- ESXi Custom [Installation,](#page-16-1) on page 15
- Windows OS Custom [Installation,](#page-17-0) on page 16
- Linux OS Custom [Installation,](#page-18-0) on page 17

### <span id="page-14-1"></span>**Introduction**

Cisco UCS-SCU hasintegrated device driversincluding RAID driversto seamlessly install operating systems on supported RAID logical arrays without additional load driver steps or devices such as the USB.

This chapter provides procedure and information on how to use SCU with Cisco UCS C-Series rack-mount standalone servers.

For information on how to use SCU with Cisco UCS C-Series and B-Series Cisco Intersight managed servers, see Installing an [Operating](https://intersight.com/help/saas/resources/os_install) System.

UCS-SCU supports OS installation on the following:

- Virtual disks
- NVMe device
- M.2 device
- Disks in JBOD mode
- SD Cards
- SW RAID

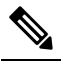

**Note** This is available only on Cisco UCS M4, M5 and M6 servers.

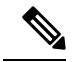

#### Before you begin the operating system installation, be sure that you have disabled the Watchdog Timer. If this feature is enabled and the value is set for a time duration that is less than the time needed to install the OS, the operating system installation process is interrupted. This Watchdog Timer feature automatically reboots or powers off the server after the specified time duration. **Note**

You can use the following two options to install the operating system:

- Quick [Install,](#page-15-0) on page 14—Use the Quick Install option to install the operating system with the default settings.
- [Custom](#page-16-0) Install, on page 15—Use the Custom Install option to modify the default settings prior to installing the operating system.

### <span id="page-15-0"></span>**Quick Install**

The Quick Install option allows you to quickly install the operating system with the default parameters. You can view the OSInstall page with the default parameters depending on the target operating system. The Quick Install method does not require any user input and is a one-click operating system installation method.

#### **Before you begin**

If you wish to install the OSon a physical/virtual/logical disk, then ensure that virtual/logical disks are created before you install the operating system. If logical disks are not created, the disk details are not displayed under **Default Settings** area.

**Step 1** Select **OS Installation** in the left navigation pane.

The **OS Installation** page displays all the OS installation options.

- **Step 2** From the **OS category** drop-down list, select the desired operating system.
- **Step 3** From the **OS** version drop-down list, select the desired version.
- **Step 4** From the **OS** edition drop-down list, select the desired edition.

**Note** This is available only on Windows operating system.

- **Step 5** From the **Installing Disk** drop-down list, select the disk where you want to install the OS.
- **Step 6** Click **Quick Install** to begin installation.
- **Step 7** Click **Yes** to confirm.
- **Step 8** Once the installation is complete, login using the default password.

**Note** Factory default password is **Pa55w0rd@**. Cisco recommends that you change the password after the first login.

### <span id="page-16-0"></span>**Custom Install**

The Custom Install option allows you to customize the default settings. Refer the following for custom installation:

- [Installing](#page-16-2) ESXi, on page 15
- Installing Windows Server [Operating](#page-17-1) System, on page 16
- Installing Linux Server Series [Operating](#page-18-1) System, on page 17

### <span id="page-16-2"></span><span id="page-16-1"></span>**ESXi Custom Installation**

### **Installing ESXi**

The ESXi Install option allows you to install the operating system and customize the default settings.

**Note**

ESXi installation is also supported on SD cards for Cisco UCS C220 M4/M5 and C240 M4/M5 servers after enabling the virtual drive on the HV partition and rebooting the host.

**Step 1** Select **OS Installation** in the left navigation pane. The **OS Installation** page displays all the OS installation options. **Step 2** From the **OS category** drop-down list, select **VMware**. **Step 3** From the **OS** version drop-down list, select the desired ESXi version. **Step 4** From the **Installing Disk** drop-down list, select the disk location. **Step 5** Click **Custom install** button. The **VMware ESXi Custom Install** page of the selected ESXi version appears. **Step 6** Perform the following in the **VMware ESXi Custom Install** page: a) In the **Basic Configuration** area, do the following: **1.** From the **Keyboard** drop down list, select the desired language. By default, the language is English. **2.** In the **Root Password** field, enter the root password. **3.** In the **Confirm Root Password** field, re-enter the root password. **4.** In the **Product key** field, enter the product license key. b) For **Installation Disk** area, perform the steps in Selecting a [Installation](#page-40-0) Disk, on page 39. c) For **Network Settings** area, perform the steps in [Network](#page-40-1) Settings, on page 39.

### <span id="page-17-0"></span>**Windows OS Custom Installation**

### <span id="page-17-1"></span>**Installing Windows Server Operating System**

Perform this procedure to install Windows Server OS with custom settings.

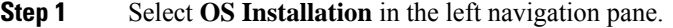

The **OS Installation** page displays all the OS installation options.

- **Step 2** From the **OS category** drop-down list, select the **Windows**.
- **Step 3** From the **OS** version drop-down list, select the desired Windows version.
- **Step 4** From the **OS** edition drop-down list, select the desired edition.
- **Step 5** From the **Installing Disk** drop-down list, select the disk location.
- **Step 6** Click **Custom Install** to begin installation.

The **Windows Custom Install** page of the selected Windows version appears.

#### **Step 7** Perform the following in the **Windows** Custom Install page:

- a) In the **Basic Configuration** area, do the following:
	- **1.** From the **Time Zone** drop-down list, choose a time zone.
	- **2.** From the **Language** drop-down list, choose a language.
	- **3.** In the **Administrator Password** field, enter the password.
	- **4.** In the **Confirm Administrator Password** field, re-enter the password.
	- **5.** In the **Organization** field, enter a name of the organization of the administrator. The maximum limit is 15 characters.
	- **6.** In the **Workgroup** field, enter a workgroup name.

The maximum limit is 20 characters.

- **7.** In the **Host name** field, enter a Windows host.
- **8.** From the **Auto logon** drop-down list, select **ON** or **OFF**.
- **9.** In the **Product key** field, enter OS license key.
- b) For **Installation Disk** area, perform the steps in Selecting a [Installation](#page-40-0) Disk, on page 39.
- c) For **Network Settings** area, perform the steps in [Network](#page-40-1) Settings, on page 39.
- d) For **Installation Drivers** area, perform the steps inSelecting [Installation](#page-41-0) Drivers, on page 40.

# <span id="page-18-0"></span>**Linux OS Custom Installation**

### <span id="page-18-1"></span>**Installing Linux Server Series Operating System**

Perform this procedure to install Linux Server OS with custom settings.

**Step 1** Select **OS Installation** in the left navigation pane.

The **OS Installation** page displays all the OS installation options.

- **Step 2** From the **OS category** drop-down list, select the **Linux**.
- **Step 3** From the **OS** version drop-down list, select the desired Linux version.
- **Step 4** From the **Installing Disk** drop-down list, select the disk location.
- **Step 5** Click **Custom Install** to begin installation.

The **Linux Custom Install** page of the selected Linux version appears.

- **Step 6** Perform the following in the **Linux Custom Install** page:
	- a) In the **Basic Configuration** area, do the following:
		- **1.** From the **Keyboard** drop down list, select the desired language.
		- **2.** From the **Timezone** drop down list, select the desired time zone.
		- **3.** From the **Language** drop down list, select the desired language.
		- **4.** In the **Root Password** field, enter the root password.
		- **5.** In the **Confirm Root Password** field, re-enter the root password.
	- b) For **Installation Disk** area, perform the steps in Selecting a [Installation](#page-40-0) Disk, on page 39.
	- c) In the **Package Selection** area, select the applicable packages.
	- d) For **Network Settings** area, perform the steps in Network [Settings,](#page-40-1) on page 39.
	- e) For **Installation Drivers** area, perform the steps in Selecting [Installation](#page-41-0) Drivers, on page 40.

I

ı

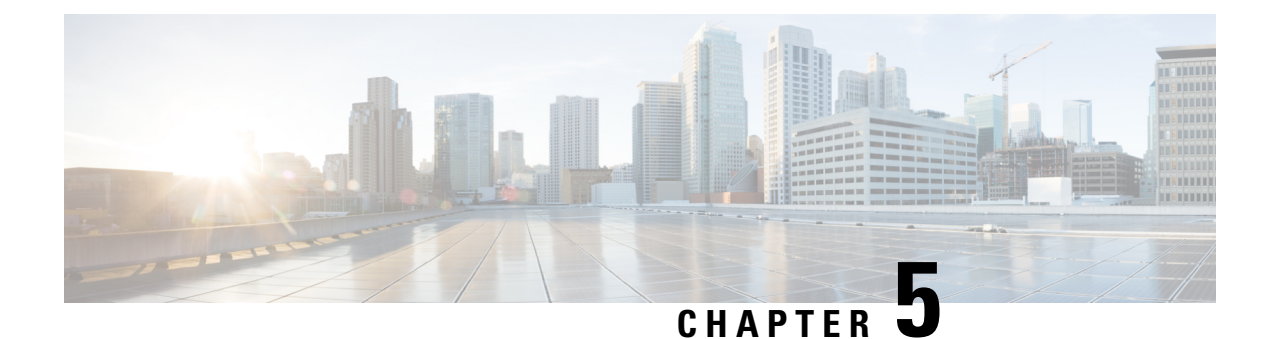

# **Non Interactive Operating System Installation**

This chapter contains the following sections:

- Non Interactive Operating System [Installation,](#page-20-0) on page 19
- [Modifying](#page-20-1) the niscu.cfg File, on page 19
- [Modifying](#page-26-0) conf file, on page 25
- Running the Python Script to Start OS [Deployment,](#page-29-0) on page 28
- Installing Operating Systems Using [Commands,](#page-29-1) on page 28
- Sample conf file and [niscu.cfg](#page-32-0) files, on page 31

### <span id="page-20-0"></span>**Non Interactive Operating System Installation**

Non Interactive Server Configuration Utility (NI-SCU) helps deploy operating systems without user intervention.

To install operating systems using NI-SCU, do the following:

- Modify the niscu.cfg configuration file to include information such as the target server, the SCU ISO file location, and the log collection details.
- See [Modifying](#page-20-1) the niscu.cfg File, on page 19.
- See [Modifying](#page-26-0) conf file, on page 25.
- Prepare the answer file for kickstart installation.

For sample answer files, see the Custom OS Installation Examples chapter.

• Run the *os\_install-4.2.yc.yyyymmddab.py* script to begin the installation.

See Running the Python Script to Start OS [Deployment,](#page-29-0) on page 28.

### <span id="page-20-1"></span>**Modifying the niscu.cfg File**

For non interactive operating system installation, you must first configure the niscu.cfg file.

The niscu.cfg file consists of the following sections:

• [Default,](#page-21-0) on page 20

- [SCU,](#page-21-1) on page 20
- Log [Collection,](#page-22-0) on page 21
- OS, on [page](#page-23-0) 22
- [Answer](#page-24-0) File, on page 23
- Target [System,](#page-25-0) on page 24

<span id="page-21-0"></span>Each section must have an unique name. The section name is provided by the user.

#### **Default**

The Default section consists of the following parameters:

#### **Table 3: Parameters in the Default Section**

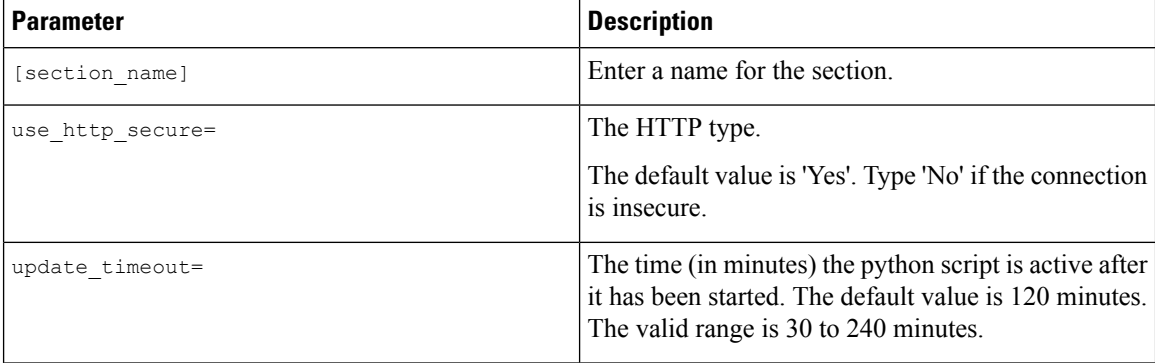

#### **Example**

<span id="page-21-1"></span>[defaults] use http secure=yes update\_timeout=120

#### **SCU**

In the SCU section, provide the IP address and access details of the share where the SCU ISO image is located.

The SCU section consists of the following parameters:

#### **Table 4: Parameters in the SCU Section**

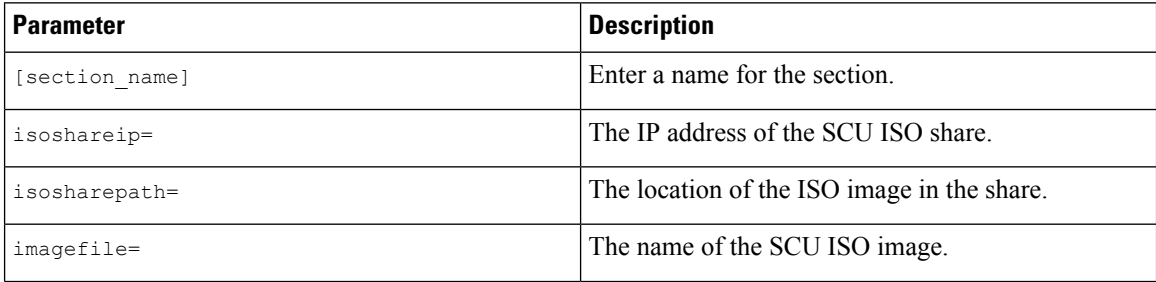

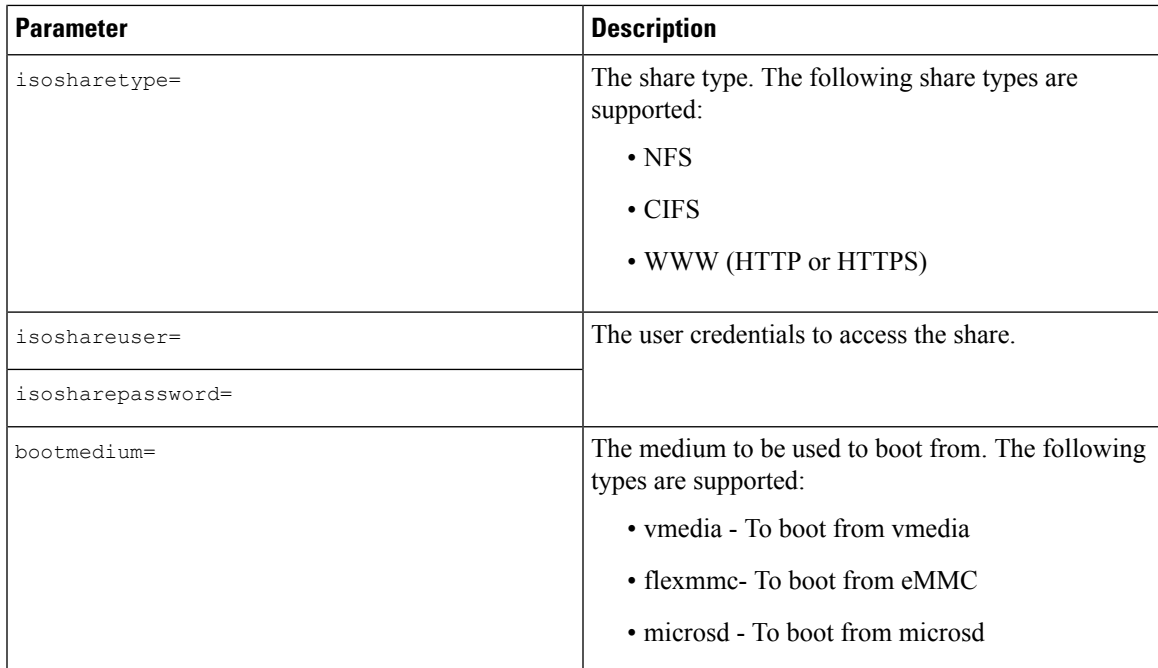

```
[scu_iso]
isoshareip=192.0.2.10
isosharepath=/cifsshare
imagefile=ucs-cxxx-scu-5.0.0.39.iso
isosharetype=cifs
isoshareuser=Administrator
isosharepassword=John123
bootmedium=vmedia
```
#### **Log Collection**

In the Log Collection section, provide the IP address and access details of the share where the installation logs will be saved.

The Log Collection section consists of the following parameters:

#### **Table 5: Parameters in the Log Collection Section**

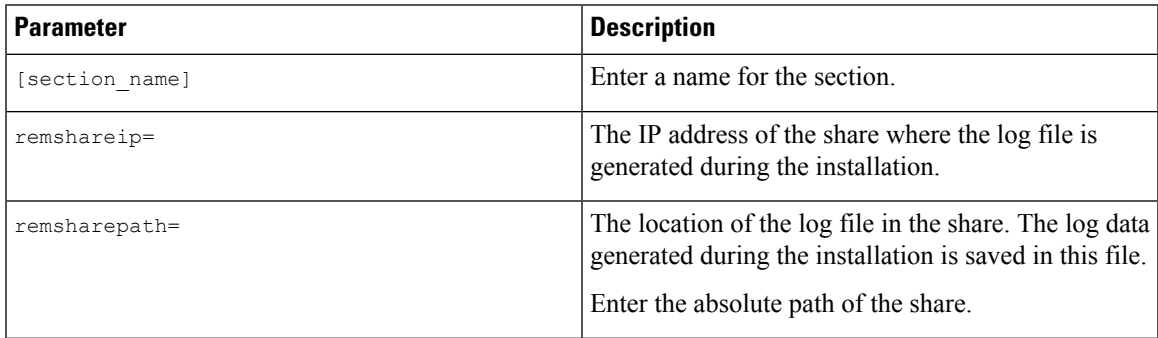

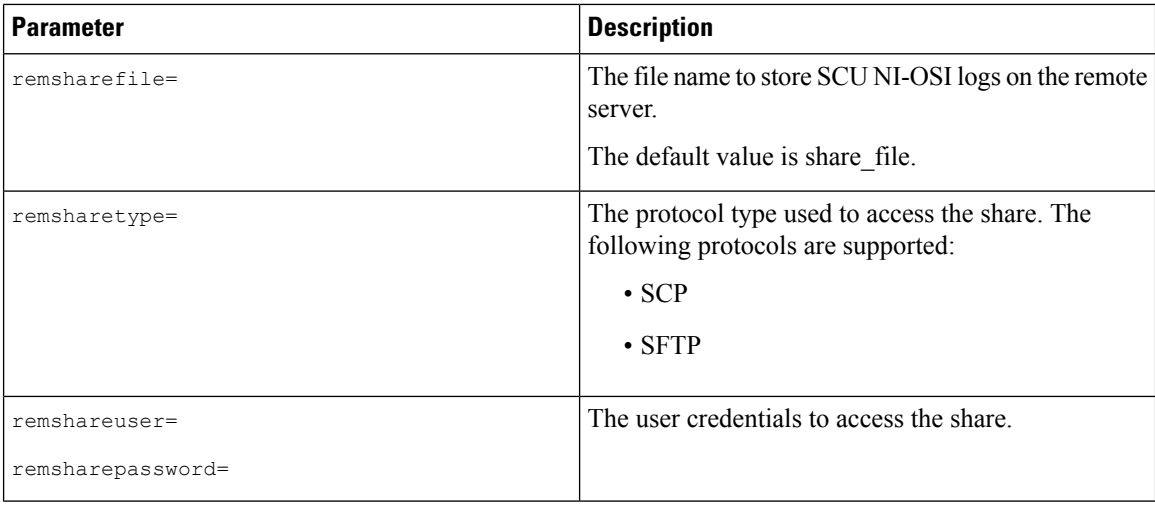

```
[log_info]
remshareip=192.0.2.100
remsharepath=PATH
remsharefile=share_file
remsharetype=scp
remshareuser=user
remsharepassword=xxxx
```
#### **OS**

In the OS section, provide access details of the share where the config file is located. The config file contains the operating system details that are used in niscu.cfg. The OS section is for a single operating system only. If you want to install a different OS, repeat this section with the corresponding config file. See [Modifying](#page-26-0) [conf\\_file,](#page-26-0) on page 25 for information about config\_file.

The OS section consists of the following parameters:

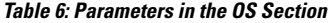

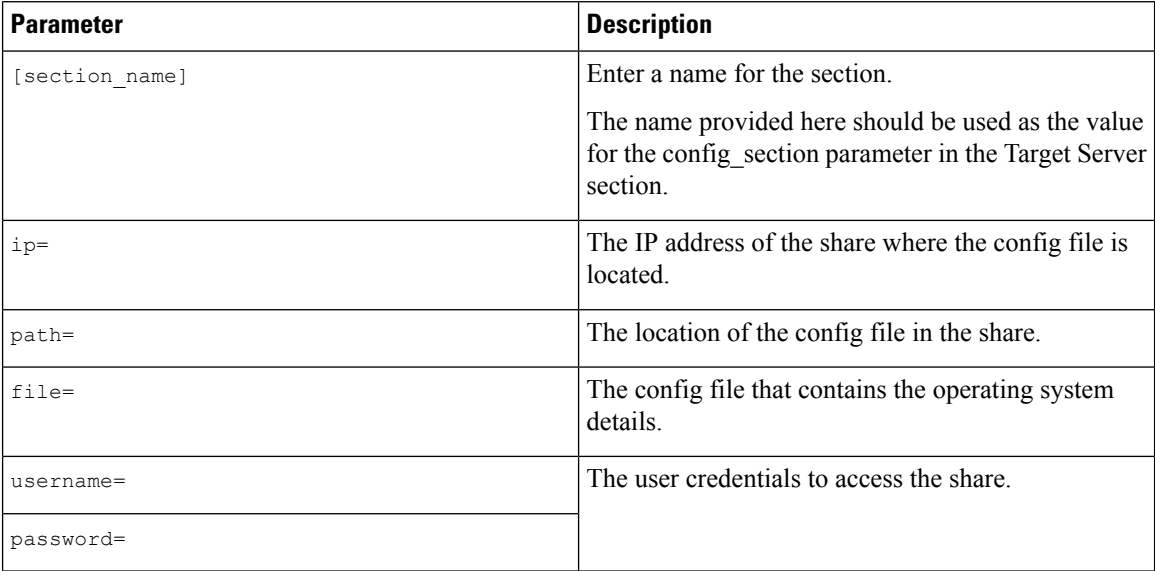

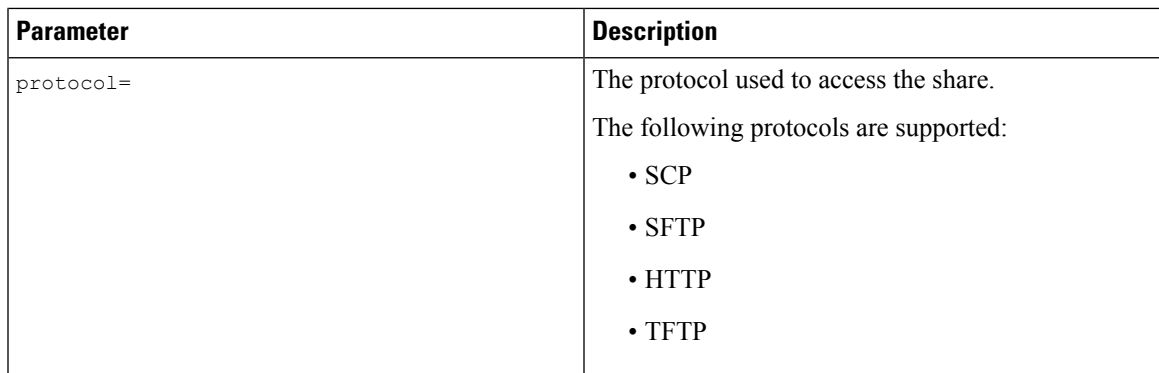

```
[OS_iso]
ip=192.0.2.200
path=/var/www/html/huu
file=conf_file
username=root
password=Huudefault369
protocol=scp
```
#### <span id="page-24-0"></span>**Answer File**

In the Answer File section, provide access details of the share where the answer file is located. The answer file contains details about custom OS deployment. This section is optional if you want to install an operating system with default settings (Quick installation).

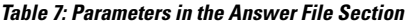

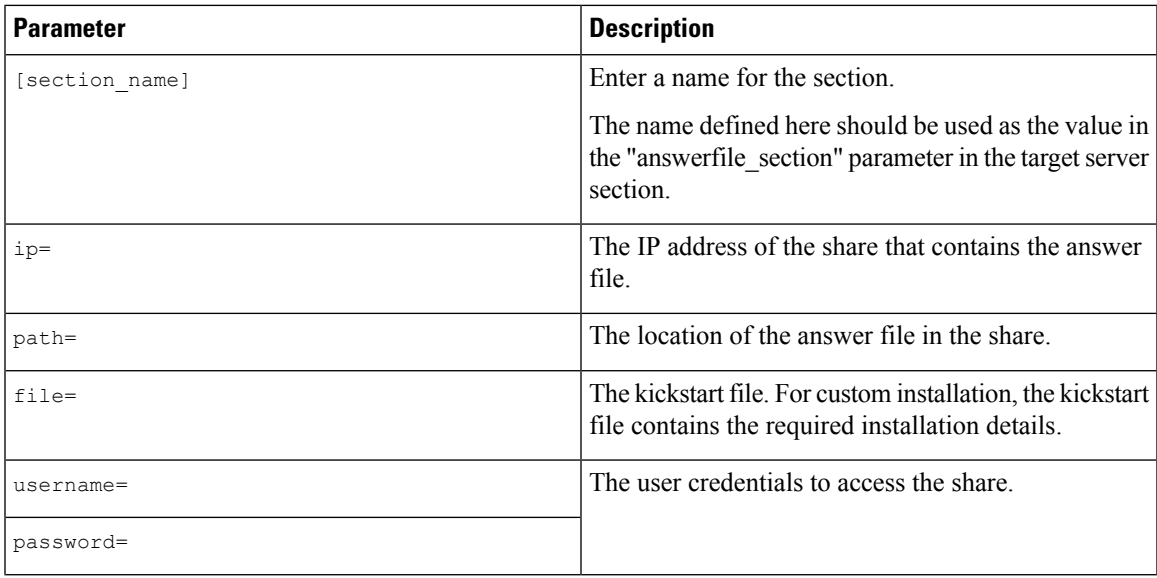

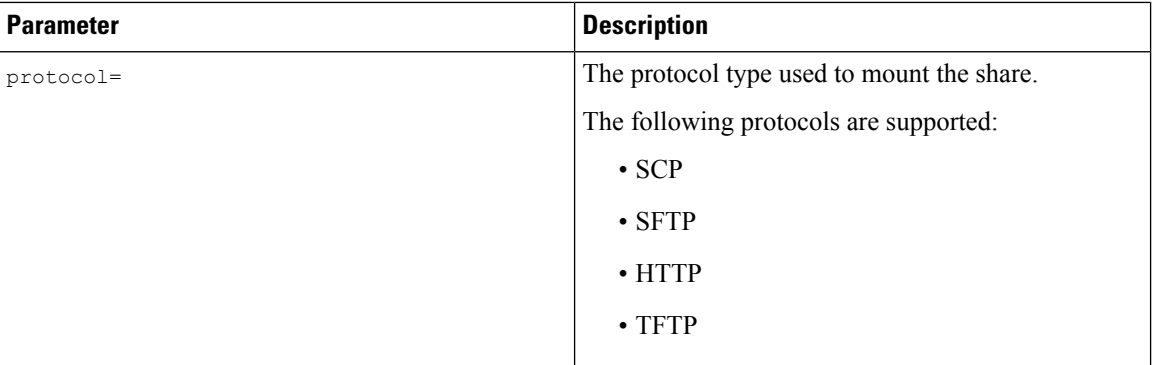

```
[OS_answerfile]
ip=192.0.2.254
path=/home/SCU/NI_SCU/Files/
.<br>file=esxi_ks.cfg
username=root
password=root@123
protocol=scp
```
#### <span id="page-25-0"></span>**Target System**

In this section, provide details about the target server where the operating system is being installed. This section also contains details about the config file and answer file that are passed to the niscu.cfg file. For deploying operating systems in multiple servers, repeat this section with the details of target server, config file, and answer file.

#### **Table 8: Parameters in the Target System Section**

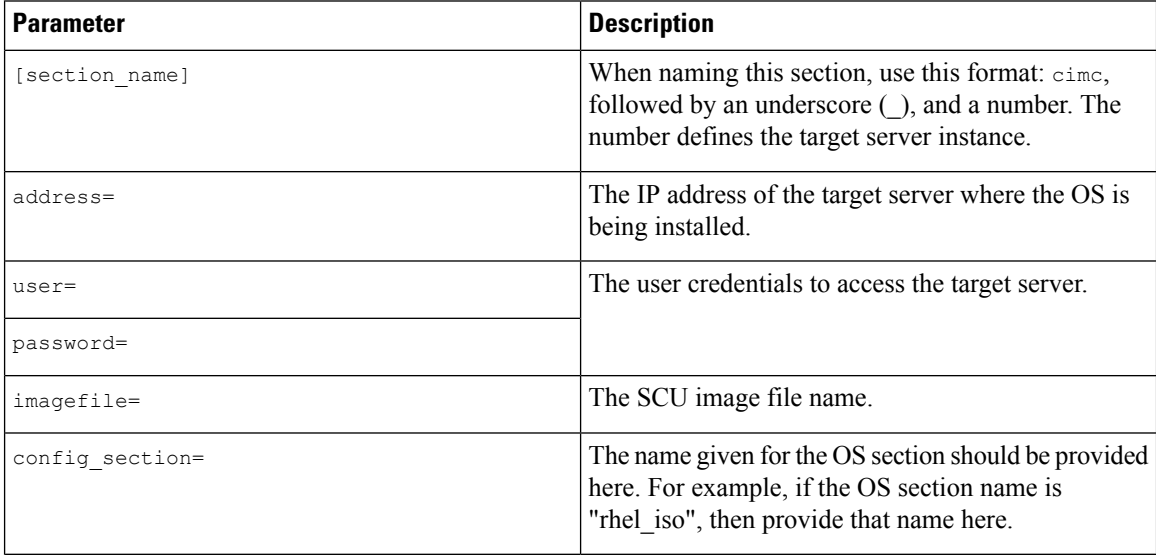

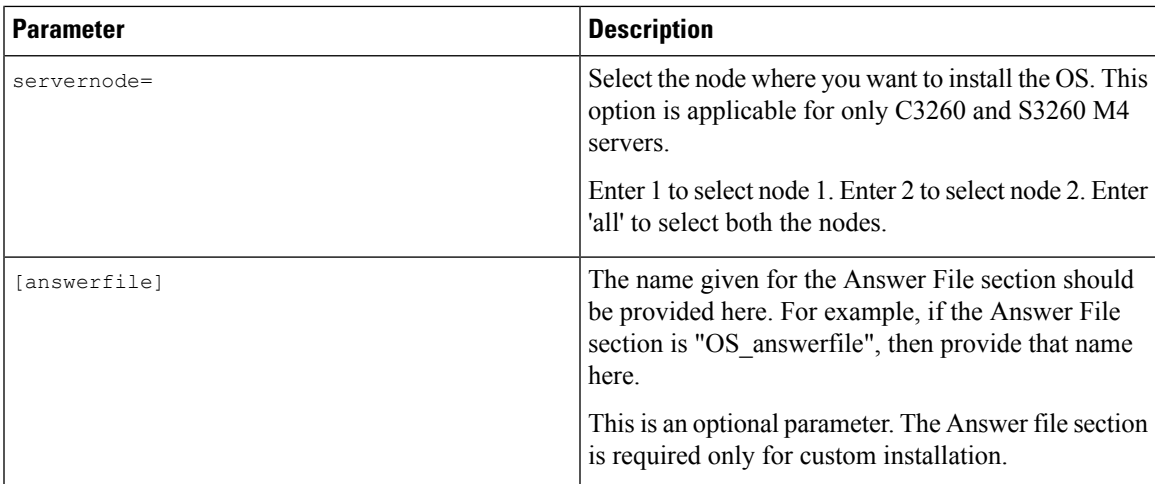

```
[cimc_1]
address=192.0.2.10
user=admin
password=Cisucs891
imagefile=ucs-cxxx-scu-5.0.0.39.iso
config_section=OS_iso
servernode=1
answerfile section=OS answerfile
[cimc_2]
address=192.0.2.20
user=admin
password=Ciscoucs345
imagefile=ucs-cxxx-scu-5.0.0.39.iso
config_section=OS_iso
servernode=2
answerfile_section=OS_answerfile
```
# <span id="page-26-0"></span>**Modifying conf\_file**

The conf\_file contains details about the operating system being deployed on the target server. The conf\_file includes the following parameters:

#### **Table 9: Parameters in conf\_file**

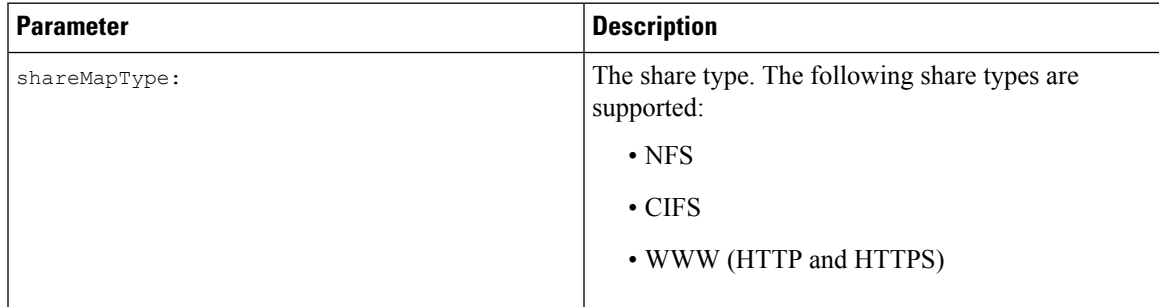

I

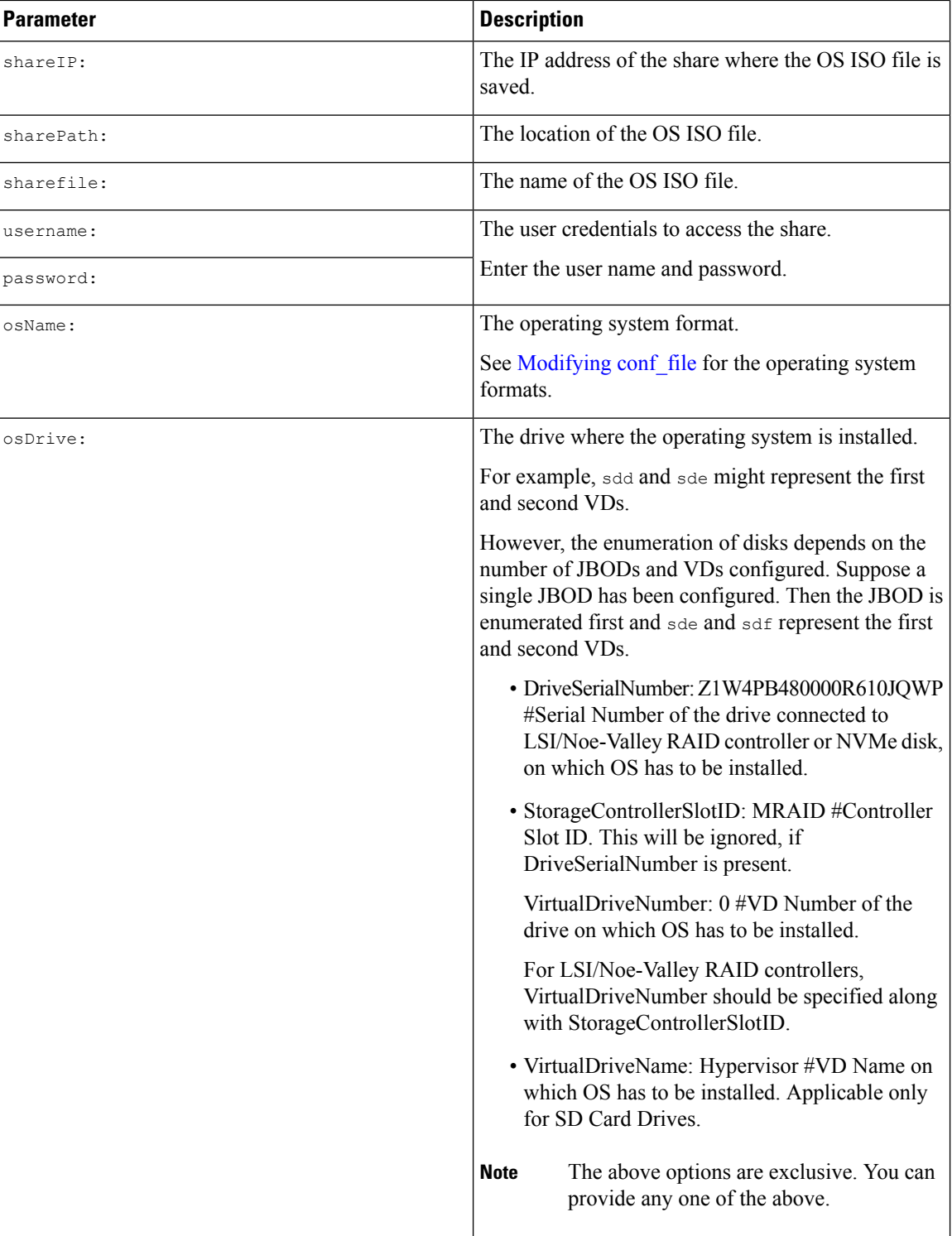

ı

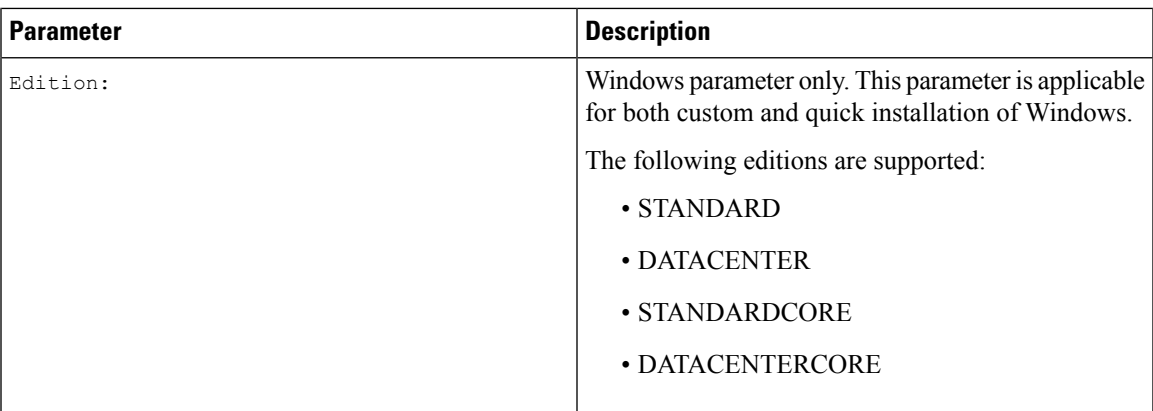

```
shareMapType:www
shareIp:192.0.2.100
sharePath:/huu
shareFile:VMware-VMvisor-Installer-5-5-0_update03-3116895_x86_64.iso
userName:root
password:HuuWelcome123
osName:esxi5u5x64
osDrive:/dev/sde
Edition:STANDARD
MediaType:Local
Interface:eth0
BootProto:static
IP:192.0.2.254
Subnet:255.255.255.0
Gateway:192.0.2.100
DNS:192.0.2.100
```
The following table lists a few examples of operating system formats.

#### **Table 10: Operating System Formats**

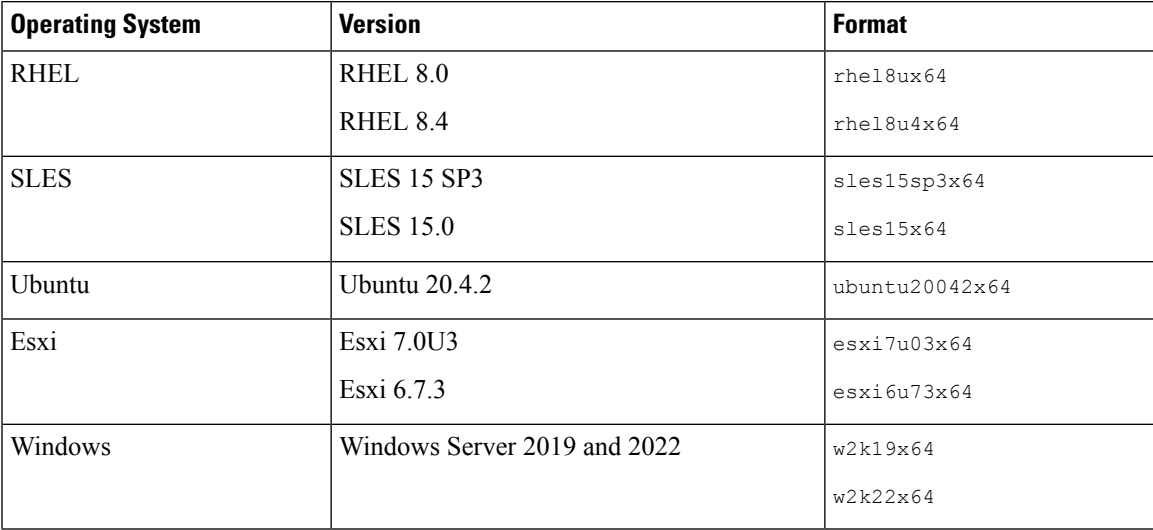

### <span id="page-29-0"></span>**Running the Python Script to Start OS Deployment**

#### **Procedure**

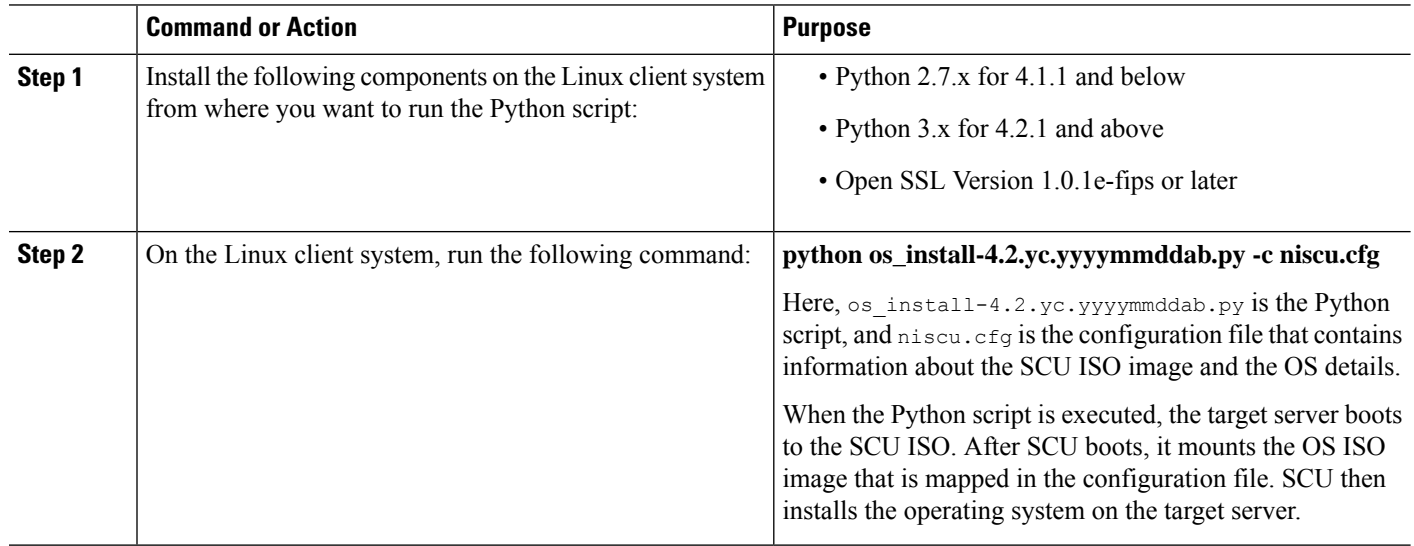

# <span id="page-29-1"></span>**Installing Operating Systems Using Commands**

Use the following options to install an operating system on a single server:

#### **Table 11: Options to Install OS on <sup>a</sup> Single Server**

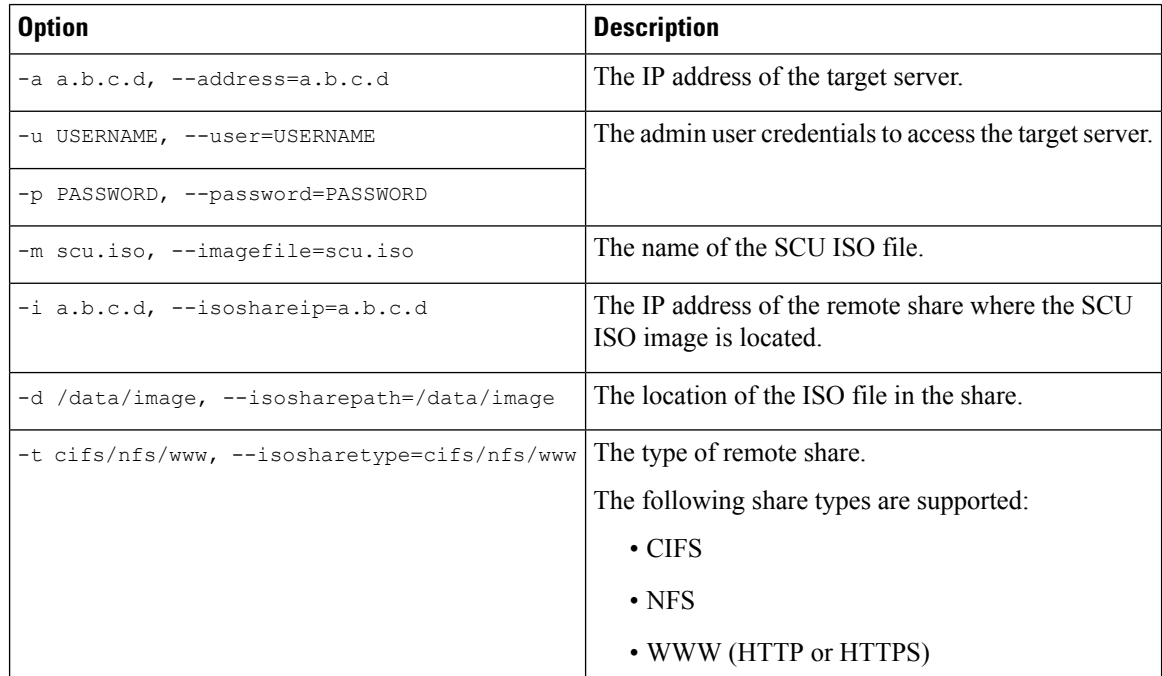

 $\overline{\phantom{a}}$ 

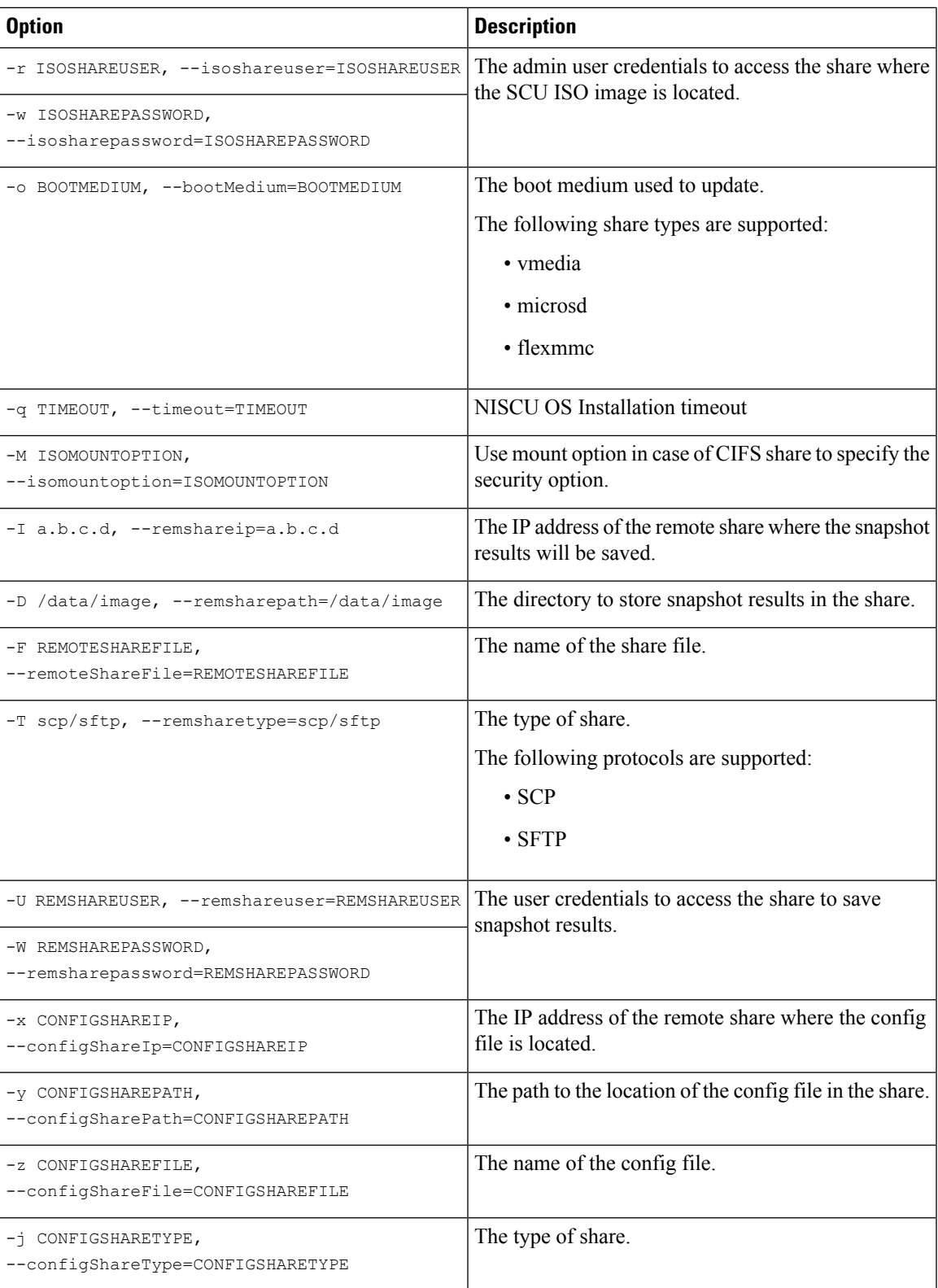

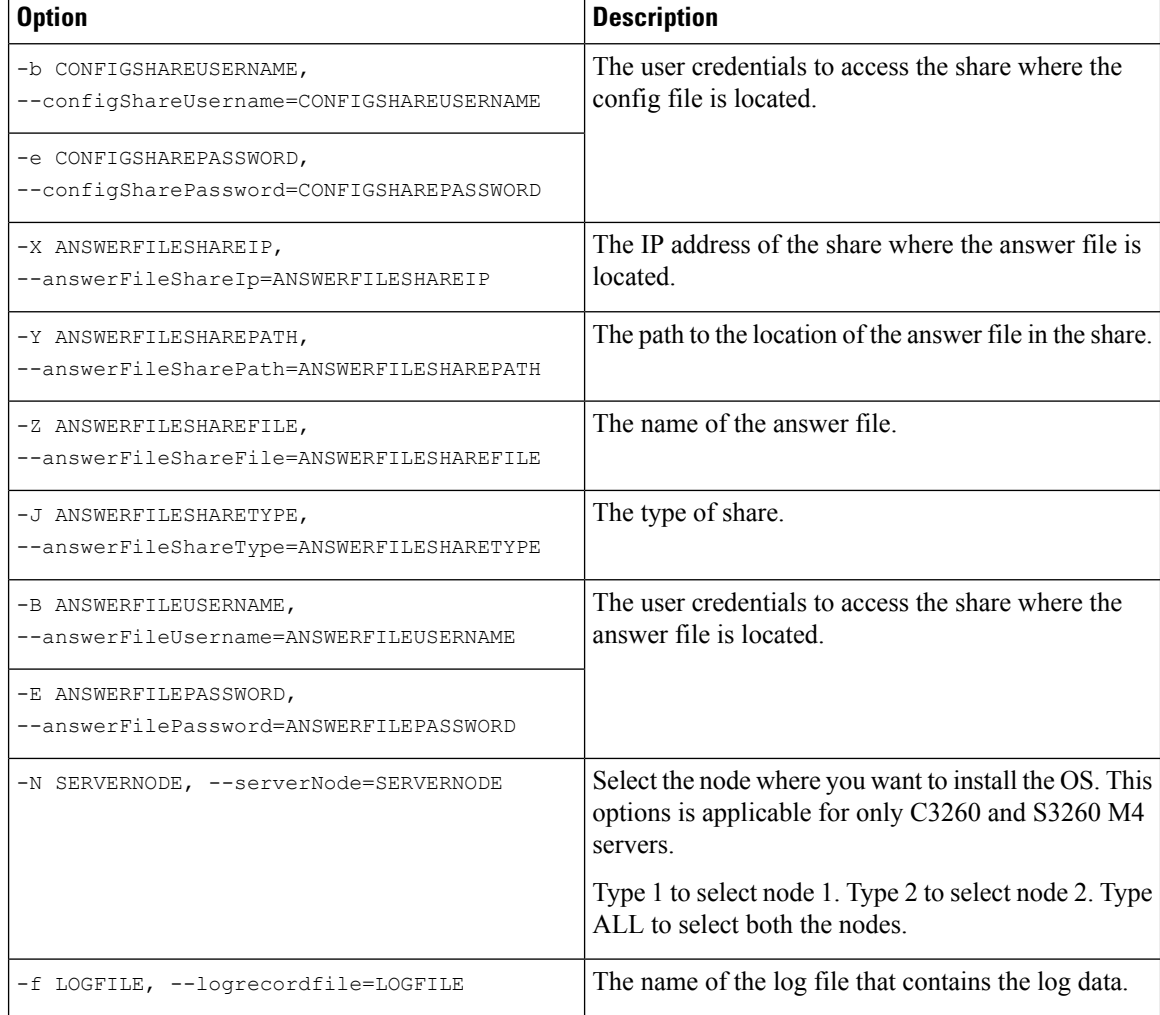

#### **Example 1: Options for Quick Installation**

In this example, the command options help in quick installation of Windows on 198.51.100.10. The SCU ISO image is located in 198.51.100.100. The conf\_file is placed in 198.51.100.100. The OS installation log files are saved in 198.51.100.254. The NI-SCU script log files are saved in the same client system where the script is executed.

```
python3 os_install.py -a 198.51.100.10 -u user1 -p passwd
-m ucs-cxxx-scu-6.2.xx.iso -o vmedia -i 198.51.100.100
-d /utils_share/scu/kb -t nfs -r user2 -w passwd1 -I 198.51.100.100
-D /niscu/new_TH2U
-F niscu cli remsharefile1 -T scp -U user3 -W passwd2 -x 198.51.100.254
-y /niscu/new_TH2U
-z conf_file -j sftp -b abcd -e passwd -f log_latest
```
#### **Example 2: Options for Custom Installation**

In this example, the command options help in custom installation of Windows on 198.51.100.10. The SCU ISO image is located in 198.51.100.100. The conf\_file is placed in 198.51.100.100. The Ш

answer file required for custom installation is located in 198.51.100.110, and is named win answer file. The OS Installation log files are saved in 198.51.100.254. The NI-SCU script log files are saved in the same client system where the script is executed.

```
python3 os_install.py -a 198.51.100.10 -u user1 -p passwd
-m ucs-cxxx-scu-6.2.xx.iso -o vmedia -i 198.51.100.100
-d /utils share/scu/kb -t nfs -r user2 -w passwd1 -q 120 -I 198.51.100.100
-D /niscu/new_TH2U
-F niscu_cli_remsharefile1 -T scp -U user3 -W passwd2 -x 198.51.100.254
-y /niscu/new_TH2U
-z conf file -j sftp -b abcd -e passwd -X 198.51.100.254
-Y /niscu/answer files
-Z rhel.cfg -J sftp -B user4 -E passwd-f log_latest
```
### <span id="page-32-0"></span>**Sample conf\_file and niscu.cfg files**

#### **Sample** conf file

```
shareMapType:www
shareIp:10.10.10.10
sharePath:/path/to/iso
shareFile:rhel66.iso
userName:www
password:www
osName:rhel6u6x64
osDrive:/dev/sdk
```
DriveSerialNumber:*Z1W4AC480000Z610ABCD*

StorageControllerSlotID:MRAID

VirtualDriveNumber:0

VirtualDriveName:Hypervisor SATAM2SSD:slot1 M2SWRAIDName:RAID00 Edition:STANDARD

#### **Sample niscu.cfg file**

[defaults] use http secure=yes update\_timeout=120

```
[scu_iso]
isoshareip=10.10.10.10
isosharepath=/path/to/file
imagefile=ucs-cxx-scu.iso
isosharetype=www
isoshareuser=root
isosharepassword=password
bootmedium=vmedia
```
################# Section to store SCU NI-OSI logs on Remote Server #########################

```
[output_location]
remshareip=10.10.10.10
remsharepath=/path/to/file
remsharefile=share_file
```
remsharetype=scp/sftp remshareuser=root remsharepassword=password ##############Section for a server starts here############ [rhel\_iso] ip=10.10.10.10 path=/path/to/conf\_file file=conf\_file username=root password=password protocol=scp [rhel\_answerfile] ip=10.10.10.10 path=/path/to/answer\_file file=rhel66\_custom.ks username=root password=password protocol=scp

[cimc\_1] address=10.10.10.10 user=admin password=password imagefile=ucs-cxx-scu.iso config\_section=rhel\_iso answerfile\_section=rhel\_answerfile servernode=1/2/all

<span id="page-34-0"></span>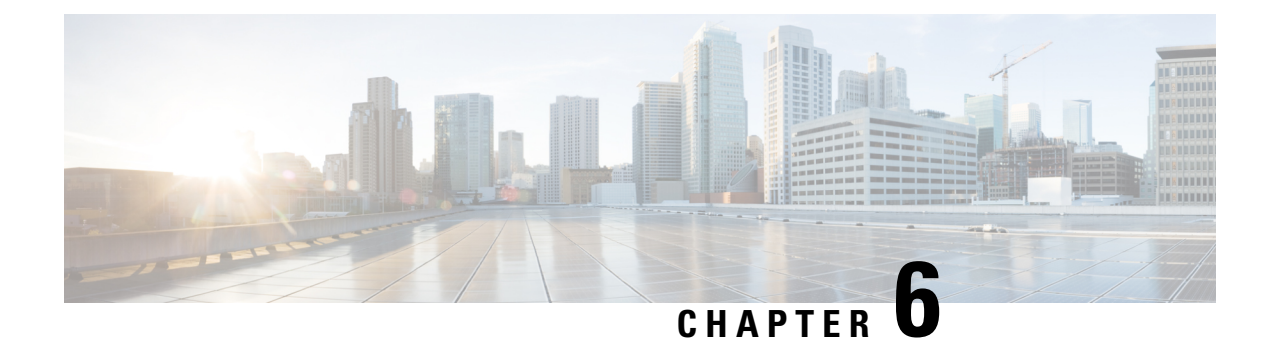

# **Configuring RAID Levels**

- RAID [Configuration,](#page-34-1) on page 33
- Storage [Configuration,](#page-34-2) on page 33
- [Creating](#page-36-0) RAID Arrays, on page 35

# <span id="page-34-1"></span>**RAID Configuration**

You can use the RAID Configuration functionality to configure the on-board or PCIe supported RAID controller cards.

If your system has multiple RAID controllers, UCS-SCU displays a list of all available RAID cards, and physical and logical disks on the RAID Configuration page.

The following RAID configuration options are available:

- Single RAID levels—RAID 0, RAID 1, RAID 5 and RAID 6
- Nested RAID levels—RAID 10, RAID 50 and RAID 60

### <span id="page-34-2"></span>**Storage Configuration**

RAID Configuration page contains the following components:

#### **Table 12: RAID Configuration Page**

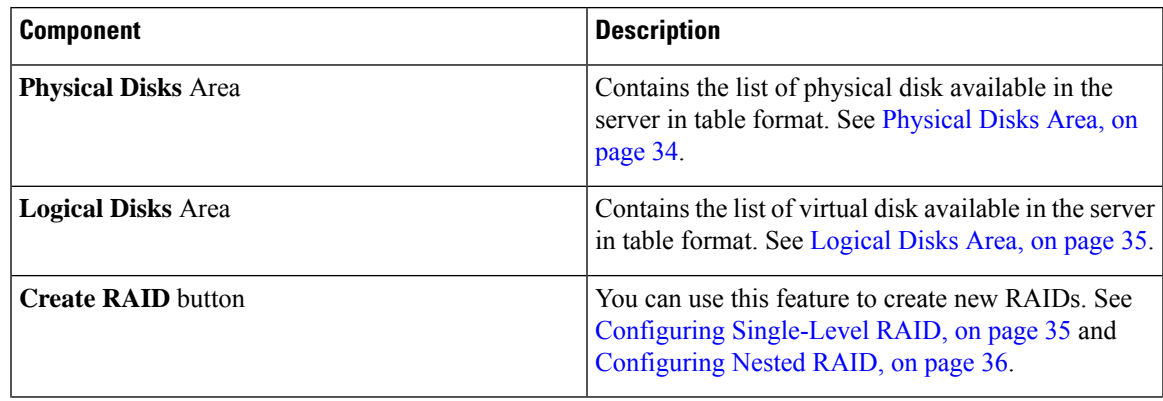

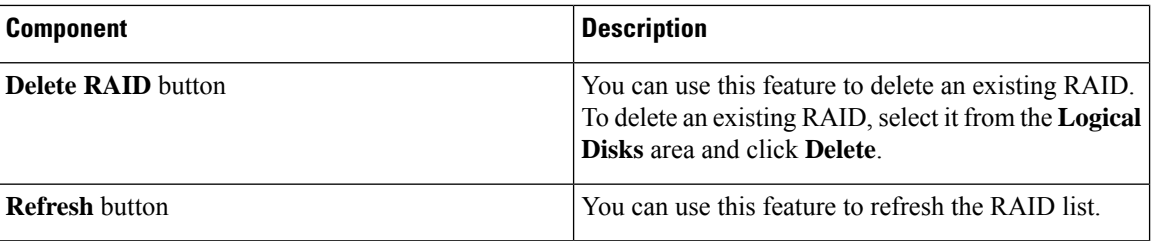

### <span id="page-35-0"></span>**Physical Disks Area**

The Physical Disks table in the RAID Configuration page lists the following:

**Table 13: Physical Disks**

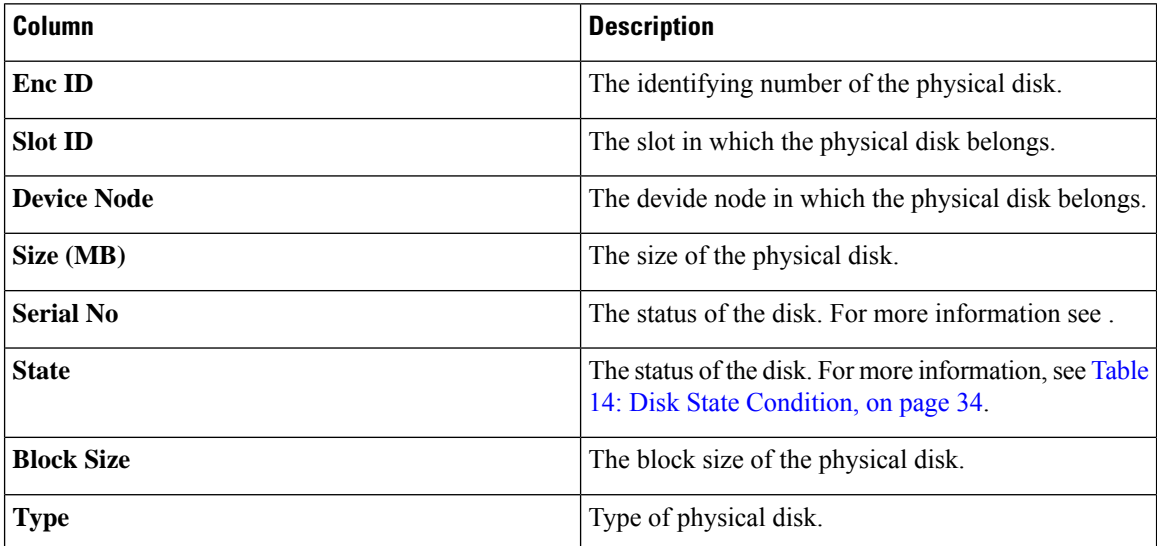

#### <span id="page-35-1"></span>**Table 14: Disk State Condition**

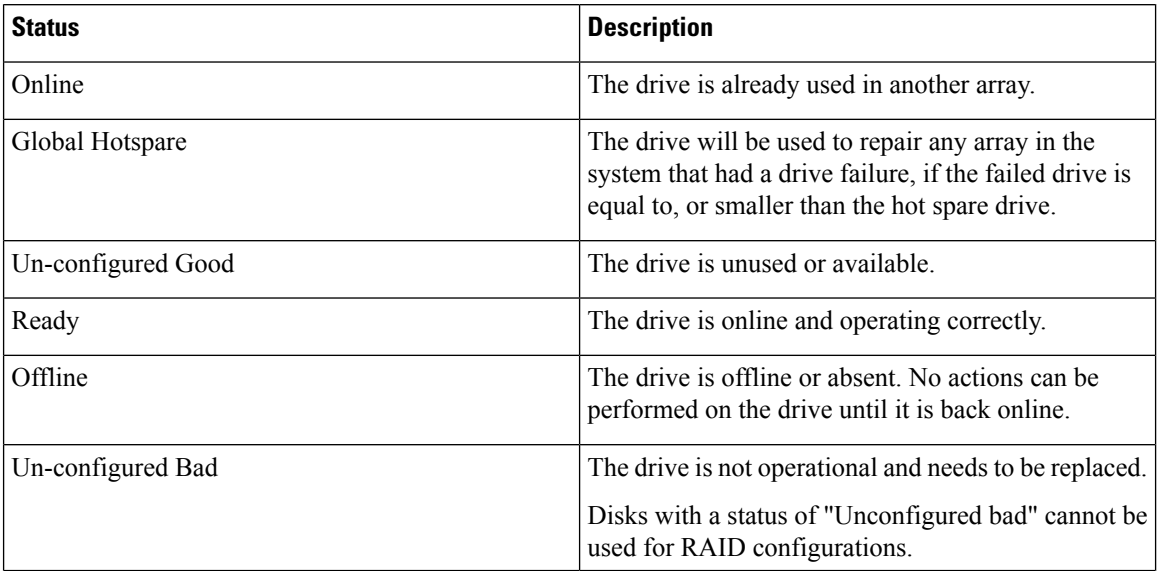

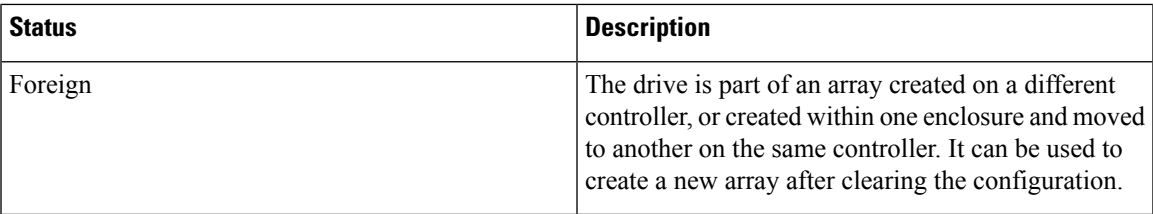

### <span id="page-36-1"></span>**Logical Disks Area**

The Logical Disks table in the RAID Configuration page lists the following:

**Table 15: Logical Disks**

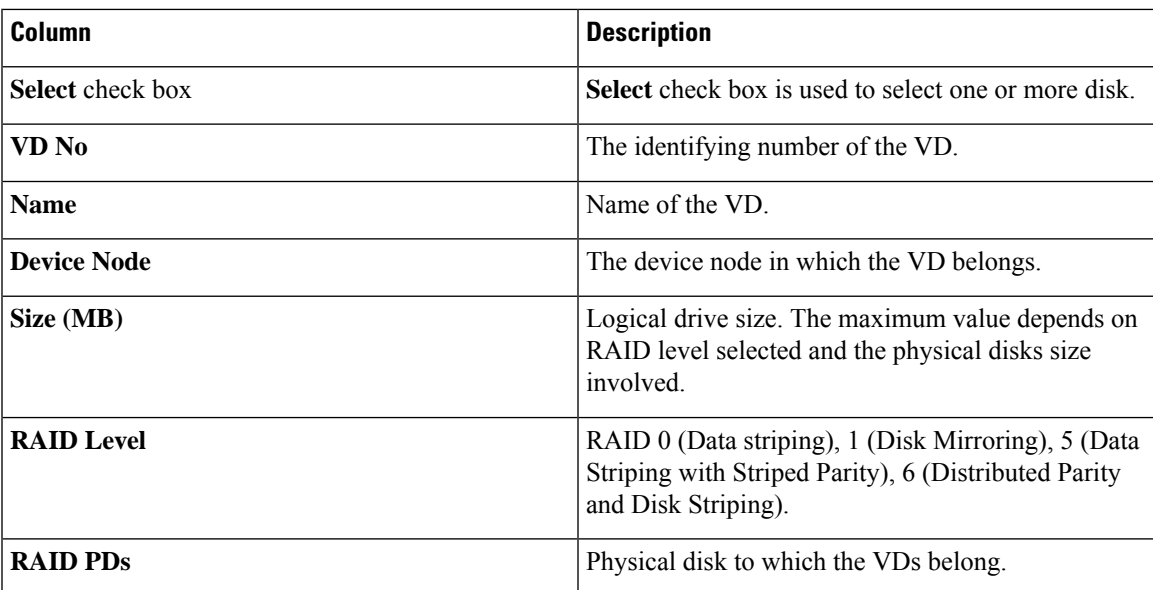

# <span id="page-36-2"></span><span id="page-36-0"></span>**Creating RAID Arrays**

### **Configuring Single-Level RAID**

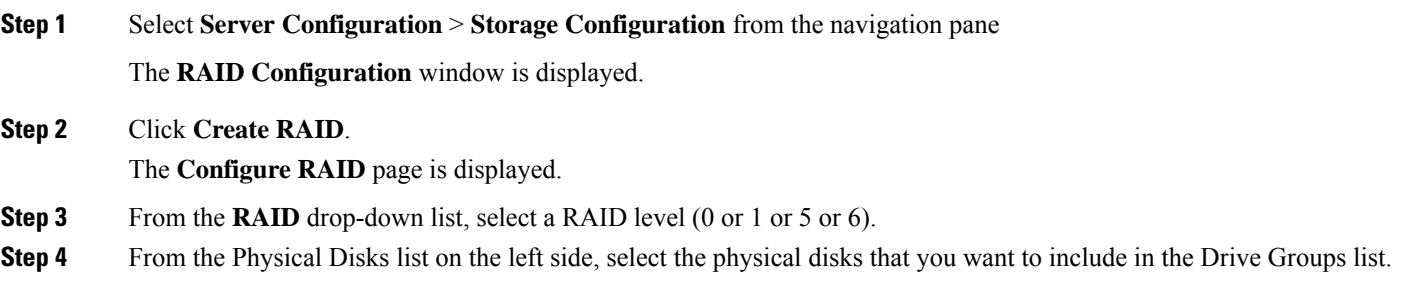

#### **Table 16: Minimum Number of Required Physical Drives**

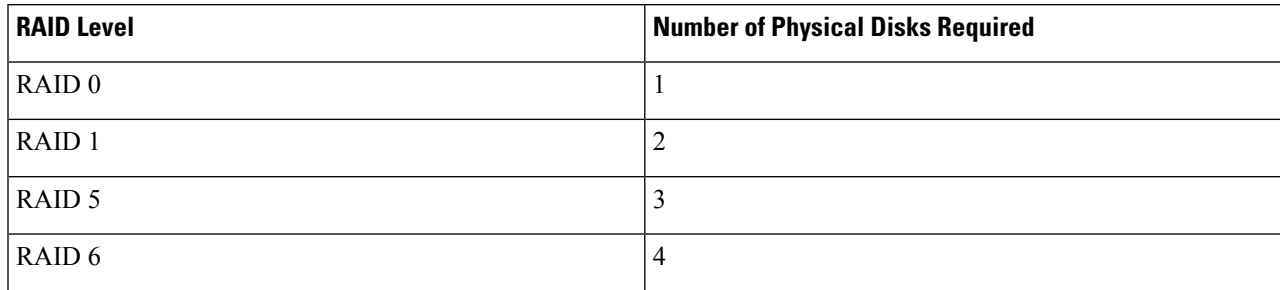

#### **Step 5** Enter the following information:

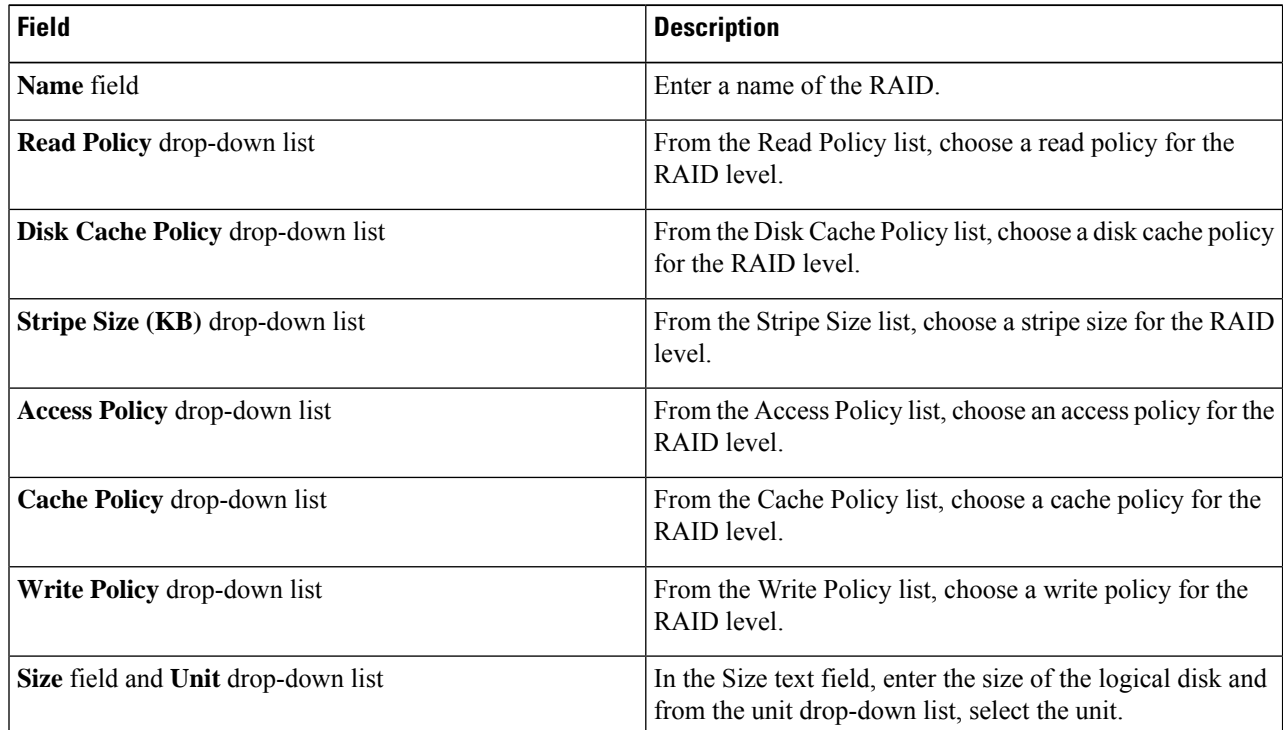

#### <span id="page-37-0"></span>**Step 6** Click **OK**.

The Create Drive Group button remains disabled until the minimum number of physical disks for a RAID level is selected. **Note**

The selected physical disks are included in the Drive Groups list.

### **Configuring Nested RAID**

Nested RAID levels have primary and secondary RAID levels. You should create a minimum of two drive groups in nested RAID levels and the drive groups should have the same number of physical disks.

#### **Step 1** Select **Server Configuration** > **Storage Configuration** from the navigation pane

The **RAID Configuration** window is displayed.

- **Step 2** Click **Create RAID**.
	- The **Configure RAID** page is displayed.
- **Step 3** From the **RAID** drop-down list, select a nested RAID level (10 or 50 or 60).
- **Step 4** From the **Physical Disks** list, select the physical disks that you want to include in the Drive Groups list.

**Table 17: Minimum Number of Required Physical Drives and Data Groups**

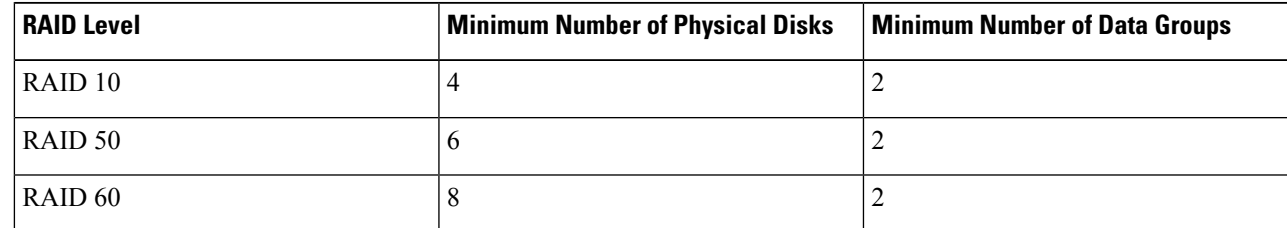

#### **Step 5** Enter the following information:

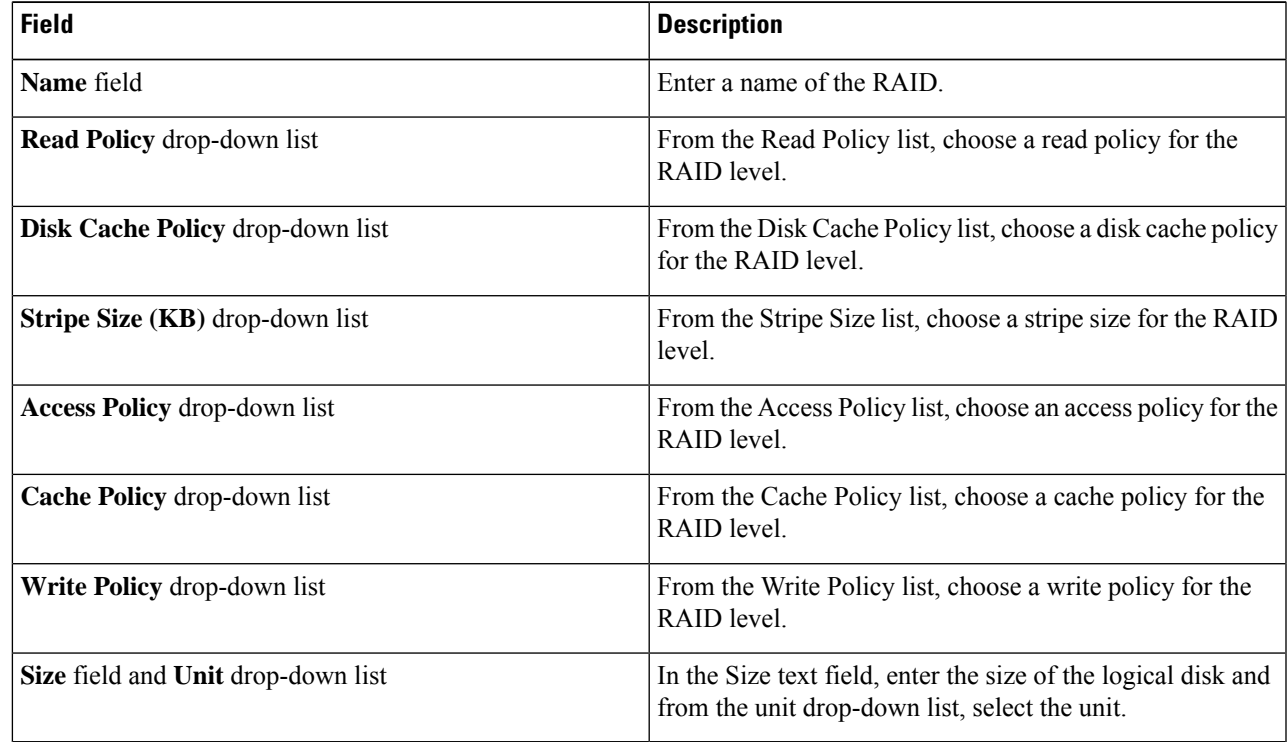

#### **Step 6** Click **OK**.

The Create Drive Group button remains disabled until the minimum number of physical disks for a RAID level is selected. **Note**

The selected physical disks are included in the Drive Groups list.

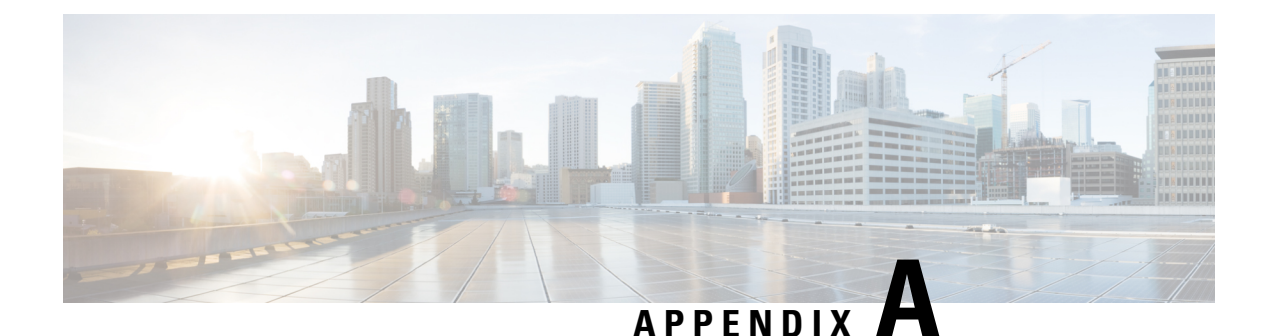

# **Common Procedures for OS Installation**

- Selecting a [Installation](#page-40-0) Disk, on page 39
- [Network](#page-40-1) Settings, on page 39
- Selecting [Installation](#page-41-0) Drivers, on page 40

### <span id="page-40-0"></span>**Selecting a Installation Disk**

In the **Installation Disk** area, do the following:

Select the radio button of the installation disk you wish to use.

### <span id="page-40-1"></span>**Network Settings**

Network Settings allows you to enter the network configuration settings for the onboard network adapters that are detected by the operating system during installation. These settings do not affect the network settings for the CMC. We recommend that you set different IP addresses for the operating system and CMC. The network interface column lists each network adapter detected by the UCS-SCU. Your operating system may have a different name for the interface after you install the operating system.

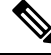

Only one of the active network should be configured, and this network interface becomes ESXi management network. **Note**

In the **Network Settings** area, do the following:

#### **Step 1** Select the **IPv4 Settings** or **IPv6 Settings** tab.

These tabs display the link status of available network interfaces and the corresponding MAC address, Link Status, IP address, Subnet Mask, Gateway, and DNS.

**Step 2** To edit the any of the network setting value, double-click the corresponding row and column.

This activates the field for editing.

**Step 3** After editing the field, press **Enter**.

# <span id="page-41-0"></span>**Selecting Installation Drivers**

UCS-SCU displays all available drivers downloaded from the driver source. Deselect the drivers that you do not want to install. If you want to install an operating system on a RAID volume, select the driver for the appropriate RAID controller.

In the **Installation Drivers** area, do the following

Select the check box for the drivers that you want to install from the table.

**Note** Use the arrow keys to browse the list.